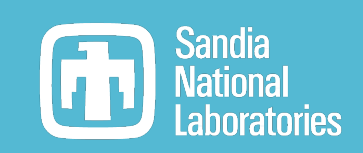

## InterSpec Familiarization

### Will Johnson – wcjohns@sandia.gov

20220420

Help/Support: InterSpec@sandia.gov

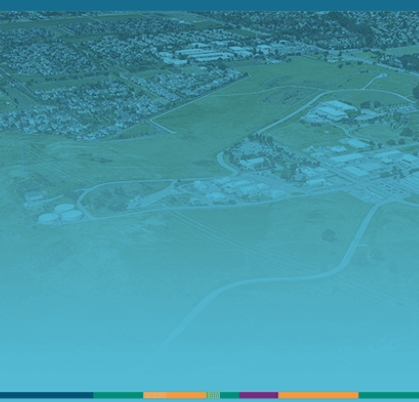

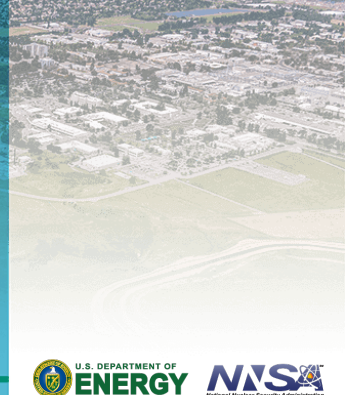

Sandia National Laboratories is a multimission laboratory managed and operated by National Technology & Engineering Solutions of Sandia, LLC, a wholly owned subsidiary of Honeywell International Inc., for the U.S. Department of Energy's National Nuclear Security Administration under contract DE-NA0003525.

**SAND2022-4588 TR**

### Todays goals:  $\overline{2}$

- Get you comfortable with opening and viewing spectrum files in InterSpec
- Get you familiar with basic peak-fitting, nuclide ID, energy calibration
- Have you be able to fit activity and shielding for a spectrum

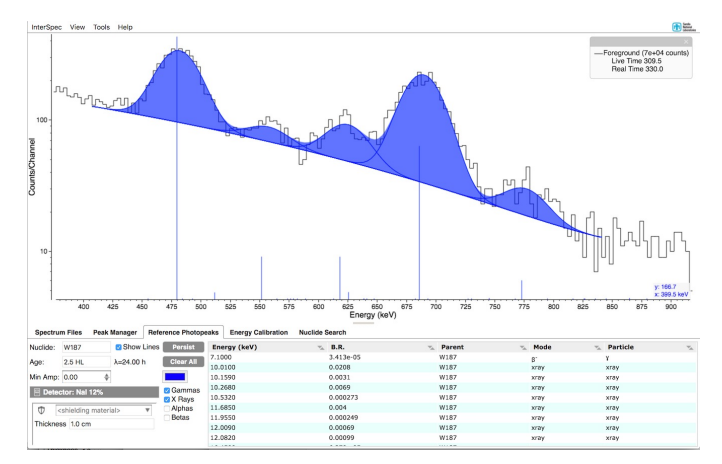

Please work-along, or tinker around with InterSpec as we go along today

The example spectrum files at https://sandialabs.github.io/InterSpec/tutorials/

### Some general information

This presentation uses InterSpec v1.0.10 rc3, but v1.0.9 is acceptable

- Windows, Linux, macO[S: http://github.com/sandialabs/InterSpec/releases](http://github.com/sandialabs/InterSpec/releases/latest)/
	- § Windows Install: unzip downloaded file, and place resulting directory where ever you would like (e.x., C:\Program Files\InterSpec); manually pin to start-menu and associate file-types
- § iPhone, iPad, Android, macOS: search the app-store for "InterSpec"

InterSpec is completely open-source (LGPL v2.1), and code available from:

- § [https://github.com/sandialabs/InterSpe](https://github.com/sandialabs/InterSpec)c
- § [https://github.com/sandialabs/SandiaDeca](https://github.com/sandialabs/SandiaDecay)y
- § [https://github.com/sandialabs/SpecUtil](https://github.com/sandialabs/SpecUtils)s

Support, bug reports, and request[s: InterSpec@sandia.go](mailto:InterSpec@sandia.gov)v

Todays presentation should take ~1 hour

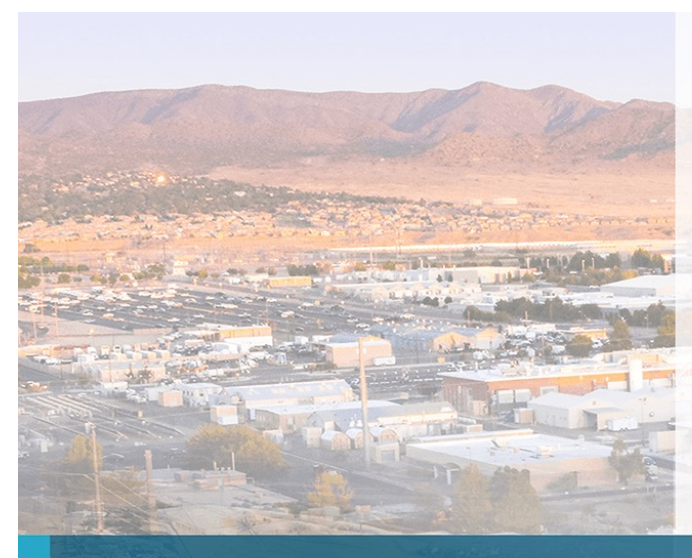

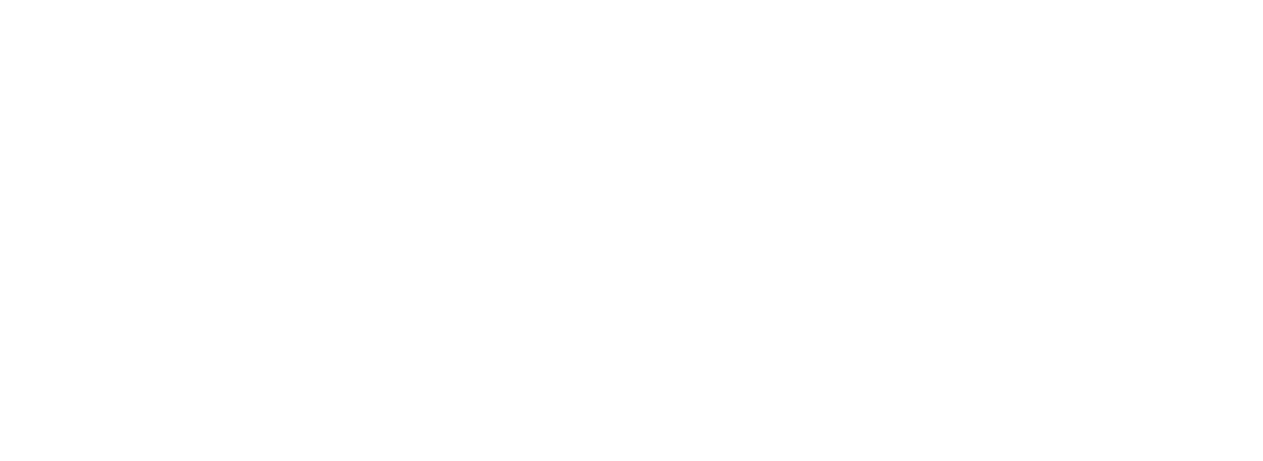

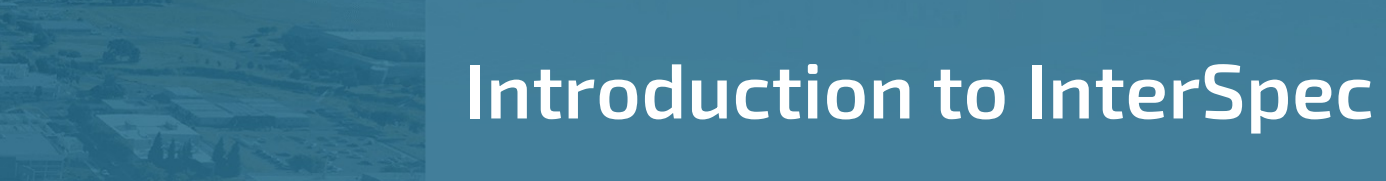

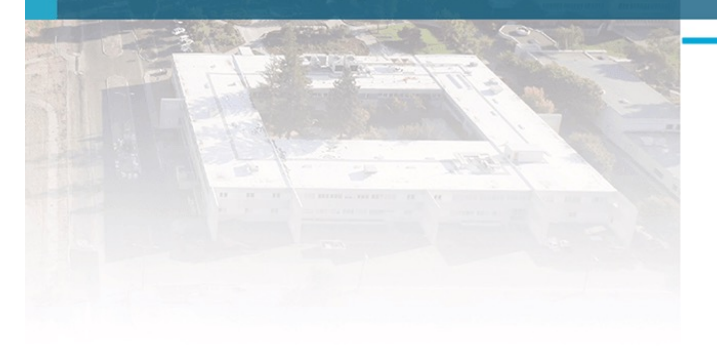

general use

### 5 InterSpec Capabilities:

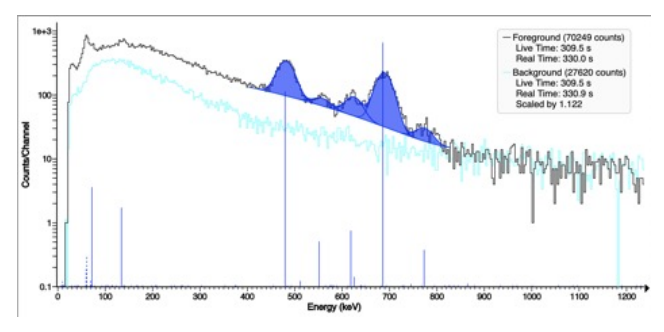

Quickly view spectrum files and fit peaks

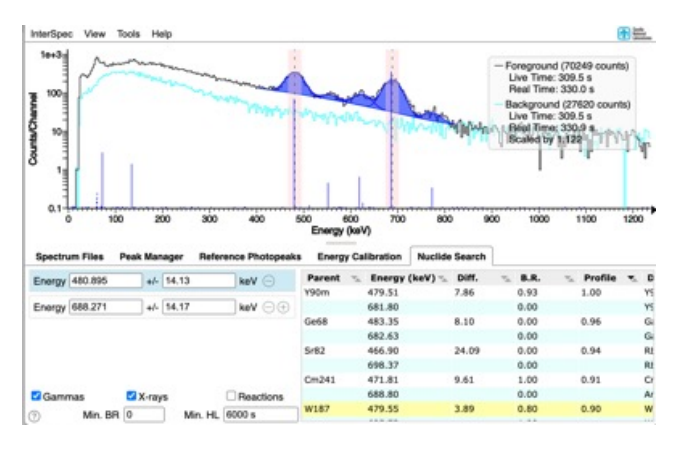

Perform nuclide ID

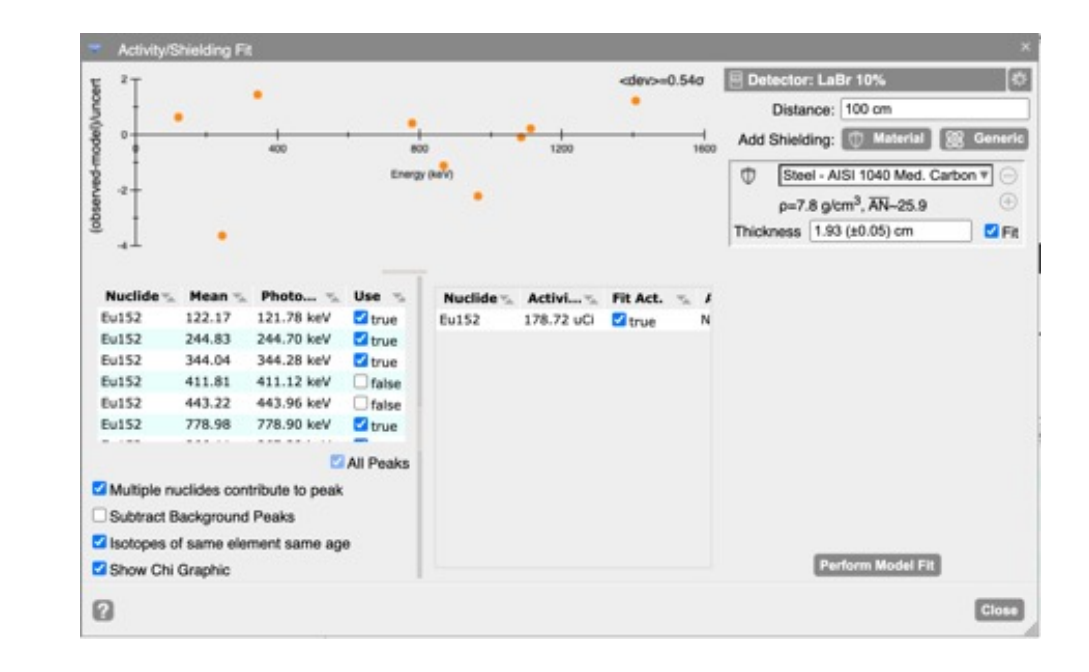

Determine nuclide activities, shielding amounts, isotopics, and ages

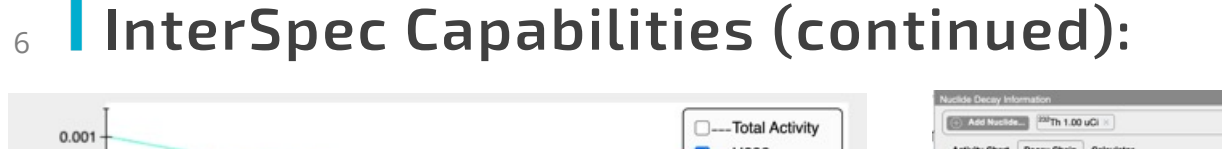

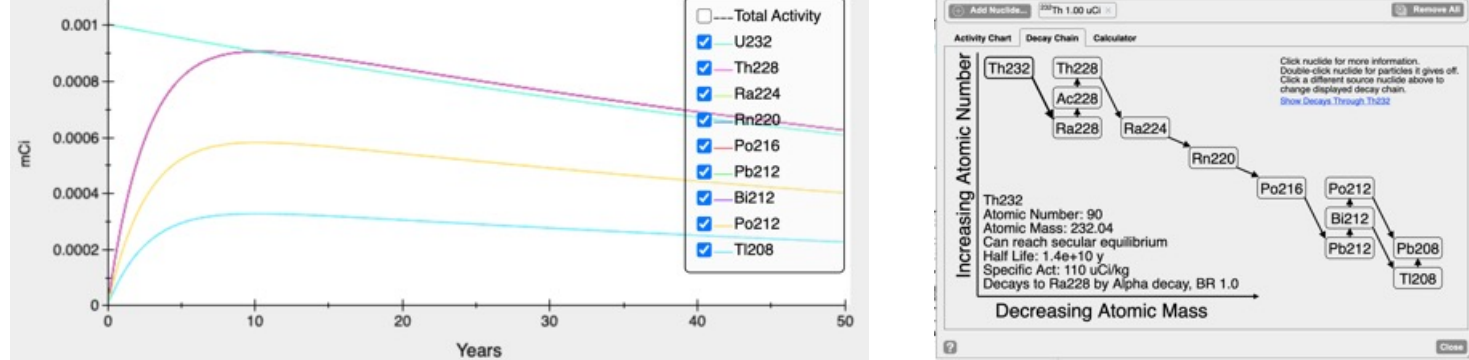

Perform nuclide decay calculations, get reference information, export inf as CSV, etc

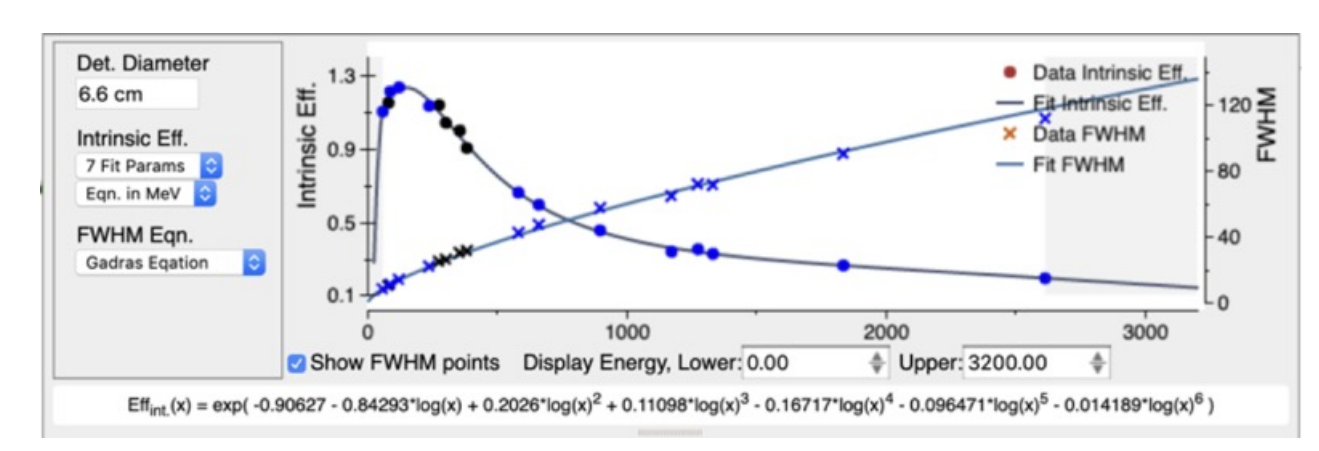

Develop detector response functions (efficiency + FWHM)

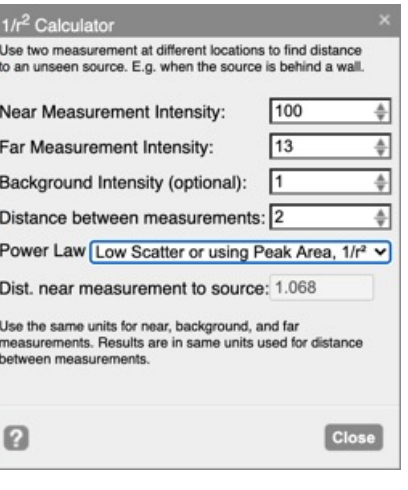

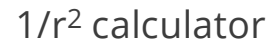

### <sup>7</sup> InterSpec Capabilities (continued):

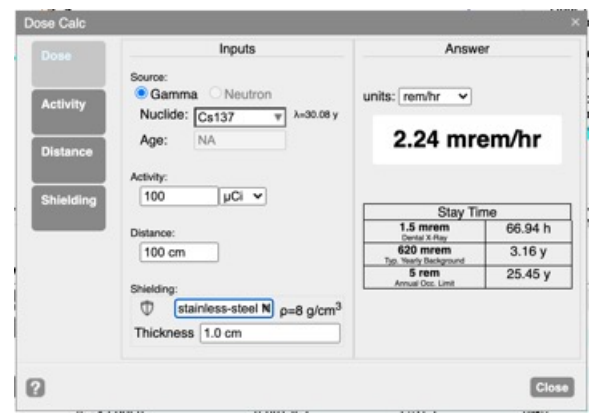

Flexible gamma dose calculations Activity  $\xi \rightarrow$  Dose Activity  $\leftrightarrow$  Distance

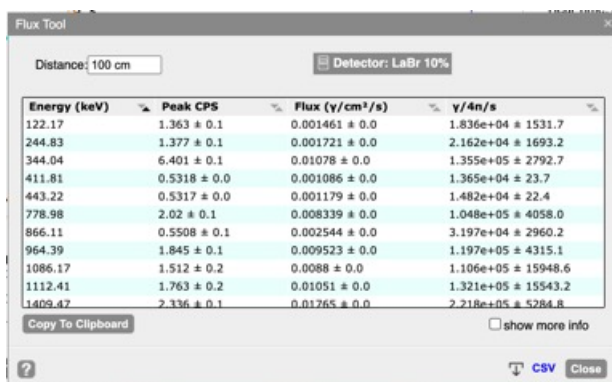

### Gamma flux calculator

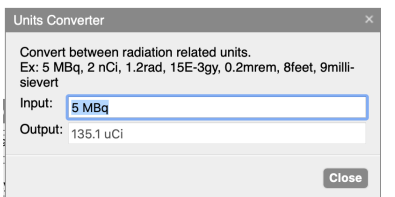

Etc. Etc. Entert radiation relevant units Cross-section calculator

### And more!

(and also more under active development)

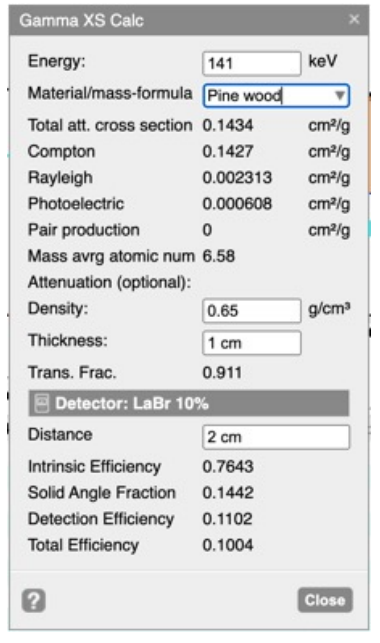

### 8 | What InterSpec is not:

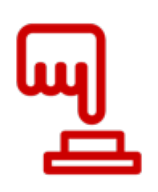

InterSpec is not a magic easy button – all features are interactive – doesn't tell you the answer automatically, but assists the user to perform analysis

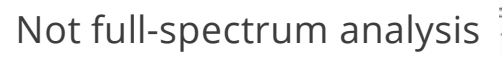

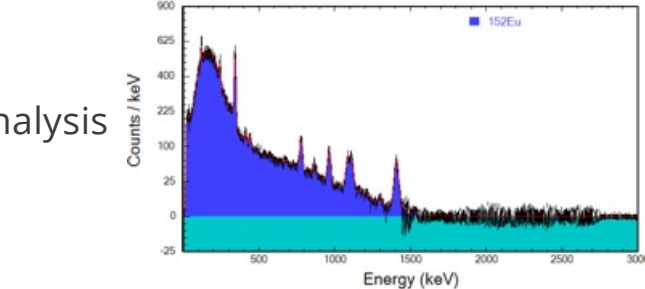

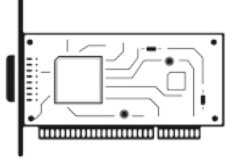

Does not do data acquisition - only accepts data already taken

Does not generate reports or adhere to standardized methodologies

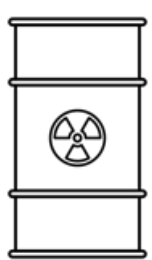

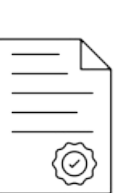

### $9$  Initial analysis example (about 4 minutes)

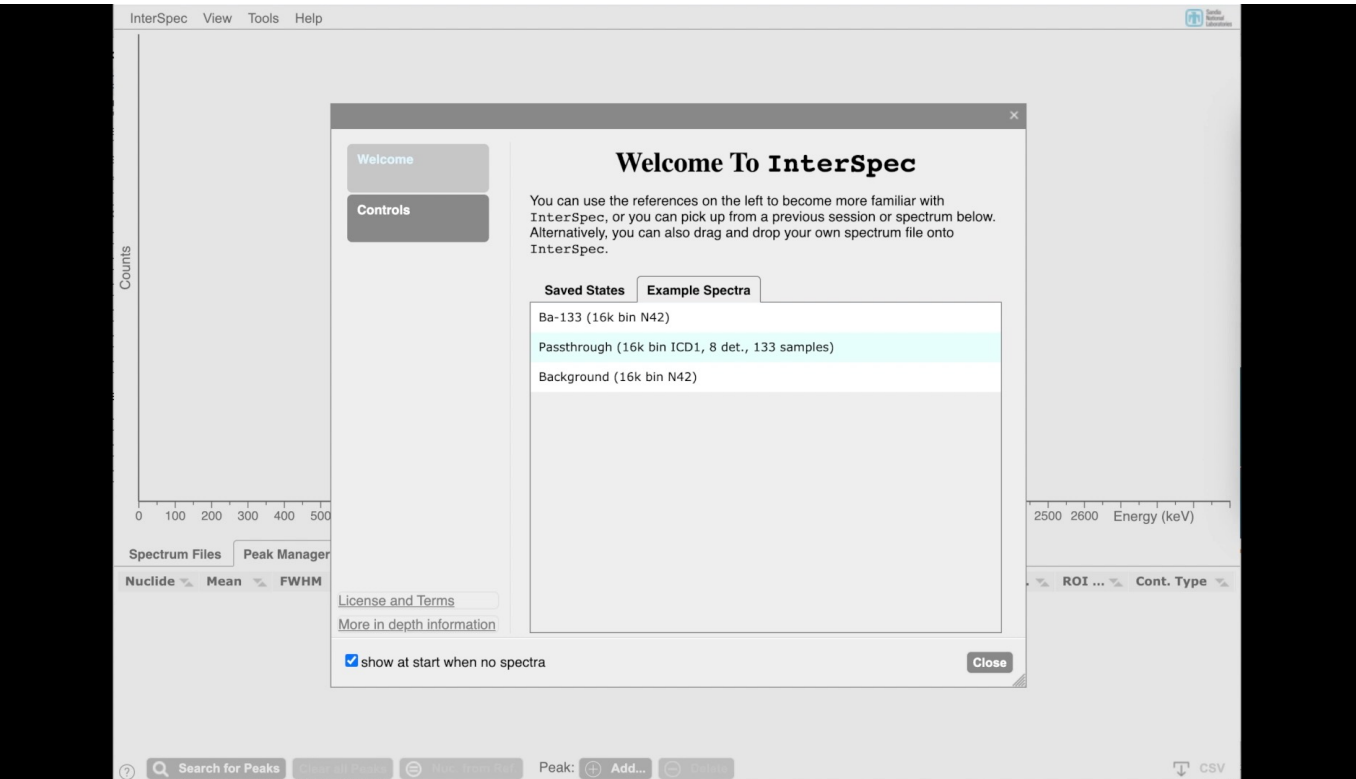

Result: 46 uCi of Ir-192 with 6.20 mm of Pb shielding Truth: 51 uCi of Ir-192 with 6.35 mm of Pb shielding

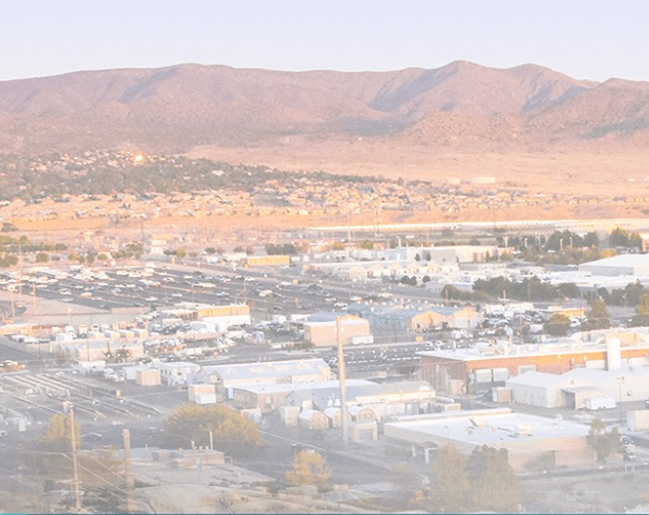

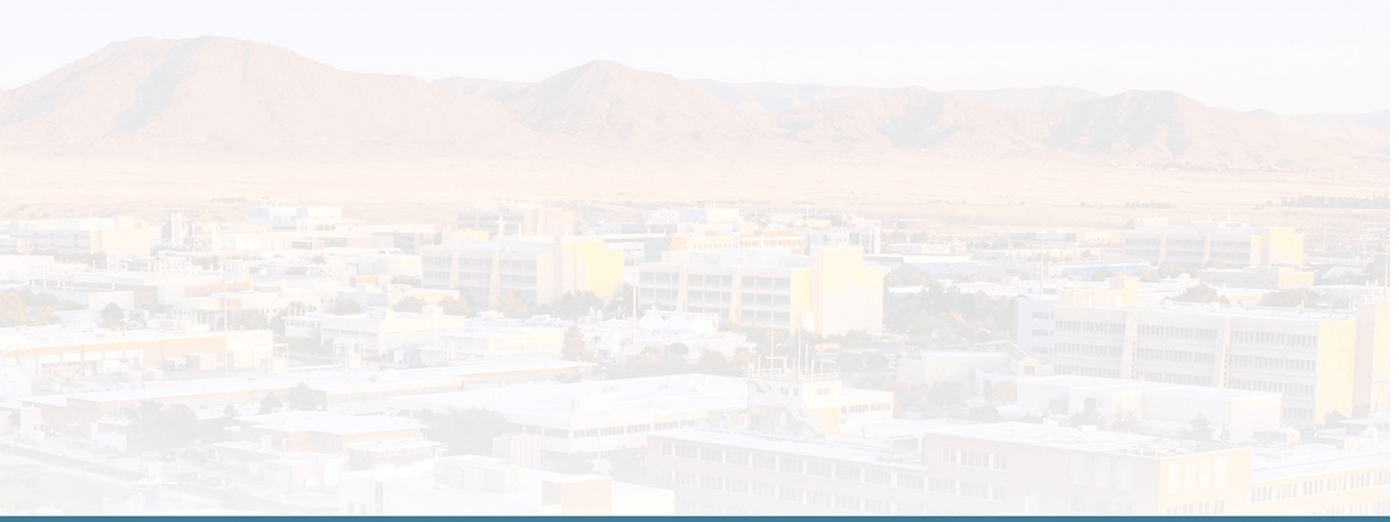

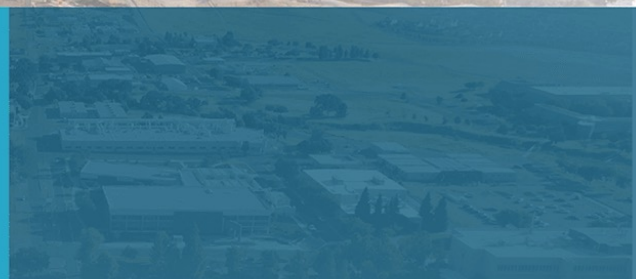

# How to use InterSpec

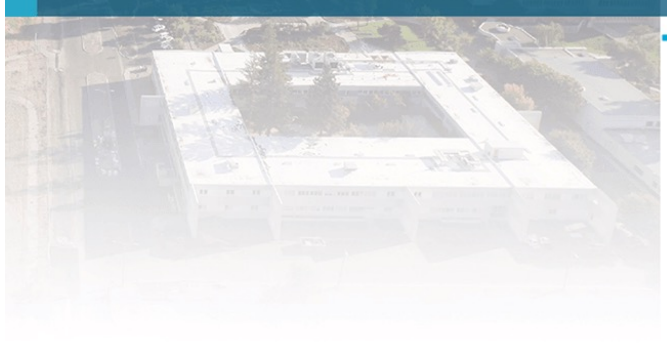

Interacting with spectra

12 Loading Spectra

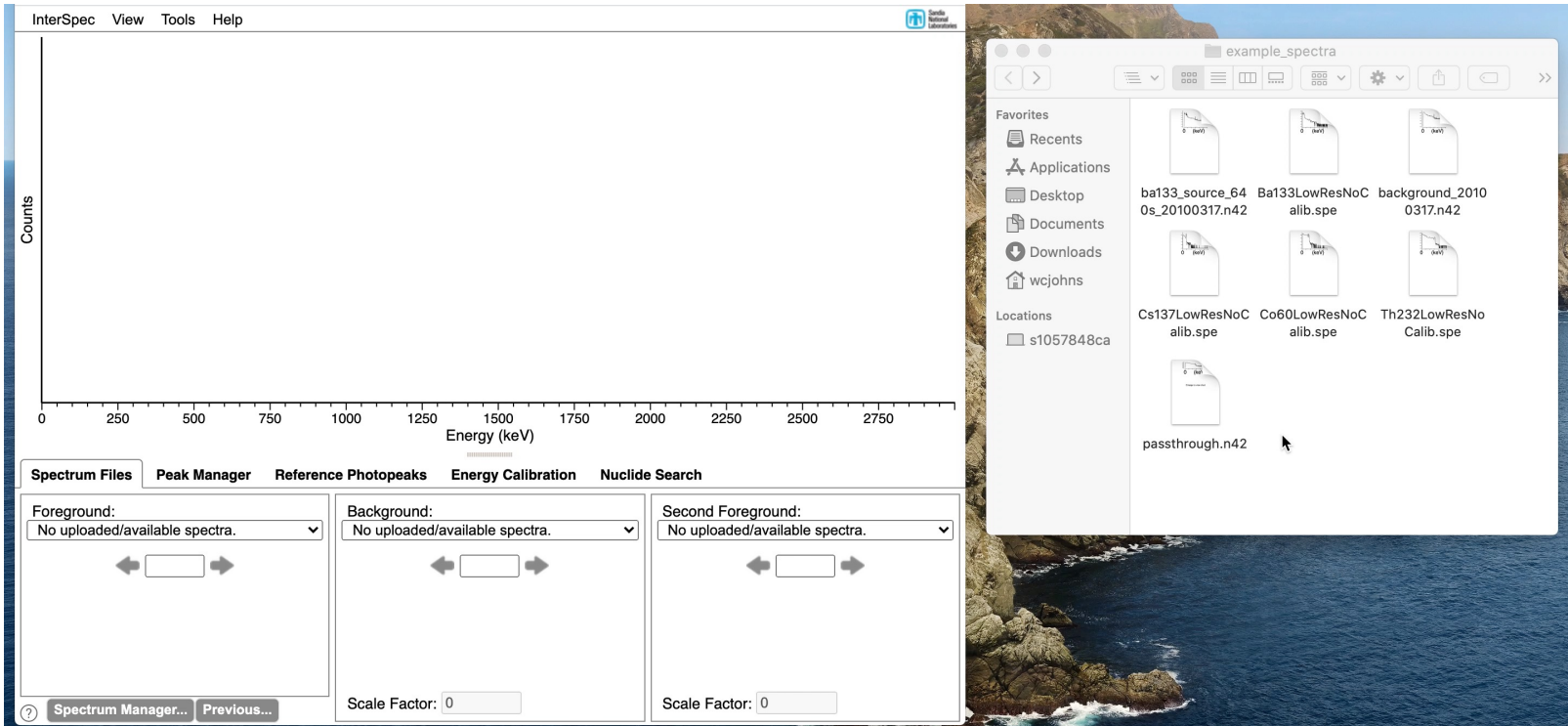

To load a spectrum file: drag-n-drop from your computer

■ When file is over InterSpec, you can choose to open it as Foreground, Background, or Secondary

The **InterSpec**→**Open File…** menu option lets you browse for files

### 13 Loading Spectra (continued)

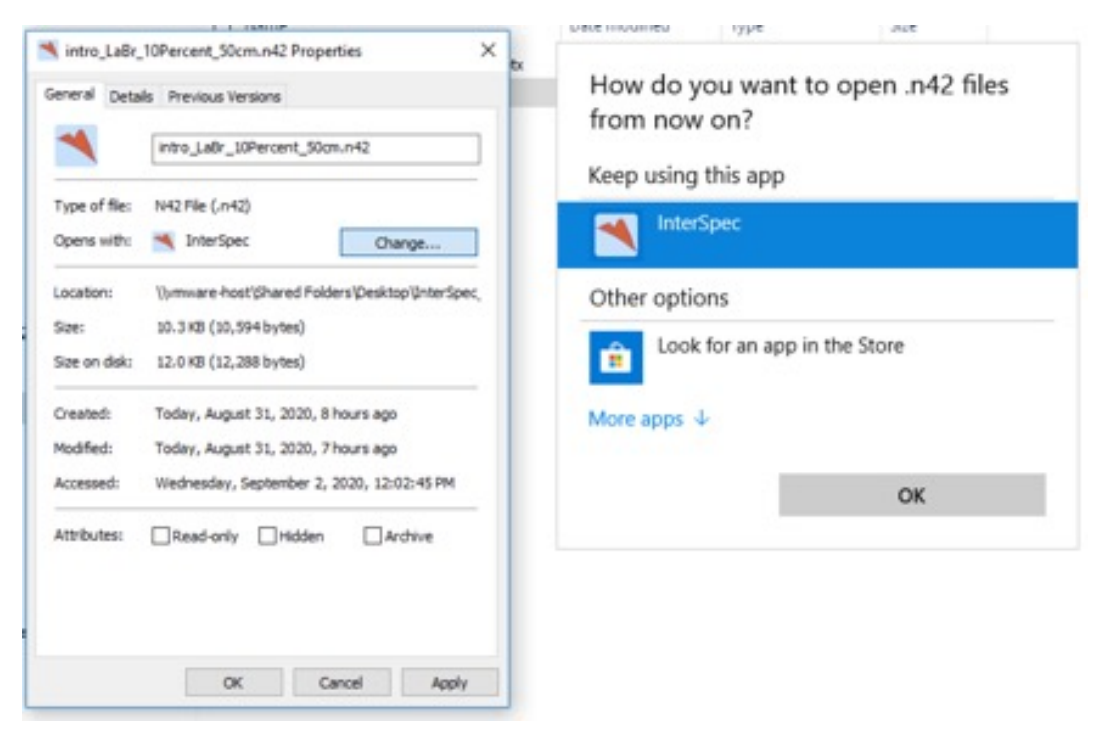

You can double-click on spectrum files in the operating system to open them in InterSpec

Window: you have to manually associate file types with InterSpec first macOS/iOS/Android: spectrum files are automatically associated with InterSpec

#### Interacting with spectra 14

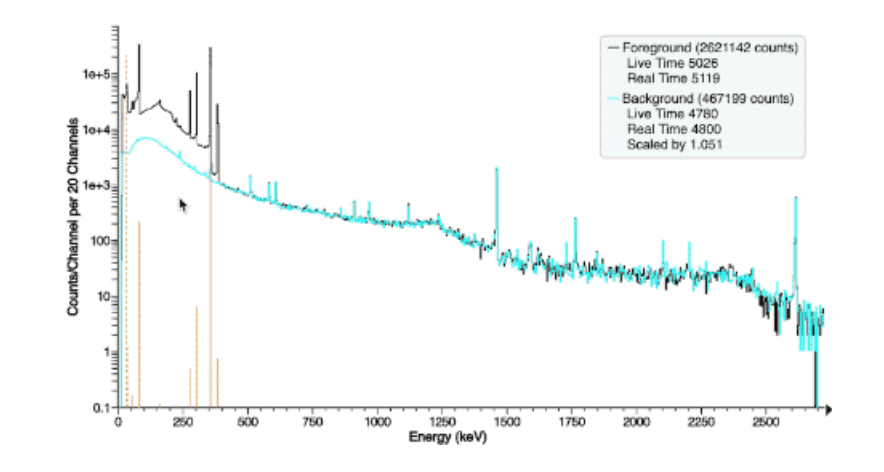

Zoom in: click and drag to the right - let go of the mouse to zoom in.

Zoom out: click and drag to left; zooming out happens continuously

To pan left or right: click and drag with right mouse-button. Or click and drag x-axis labels

Mouse wheel: up/down zooms in; left/right pans energy

Touch screens: one finger pans left/right, two horizontal fingers zoom in/out

#### Interacting with spectra (cont) 15

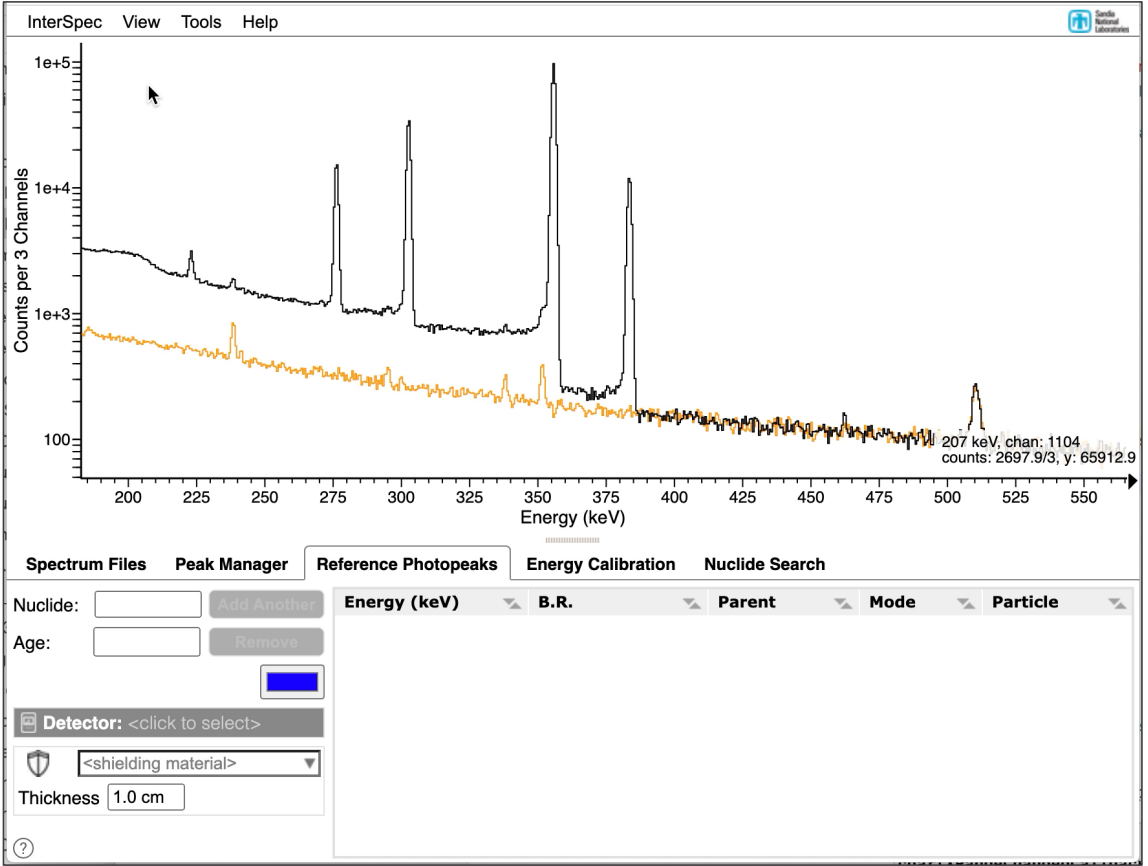

View → "Show Energy Slider" will bring up a strip chart

#### Basic peak-fitting 16

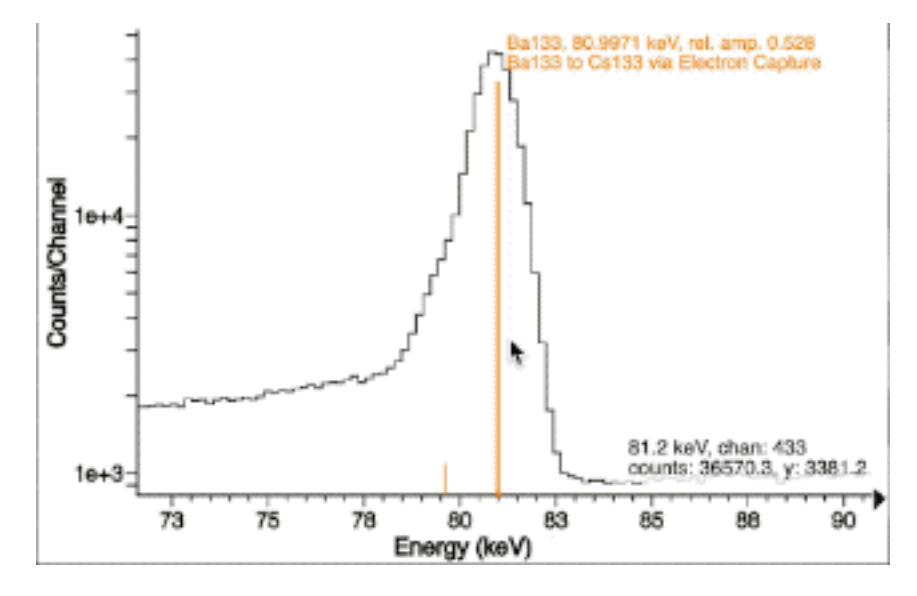

To fit a peak, double click near it.

Double clicking again will add another peak.

You can adjust the Region Of Interest (ROI), by moving mouse to edge of ROI

Right-click on a peak to get a menu to add or remove a peak from a ROI

Holding control and dragging across a region lets you fit for multiple peaks in a ROI

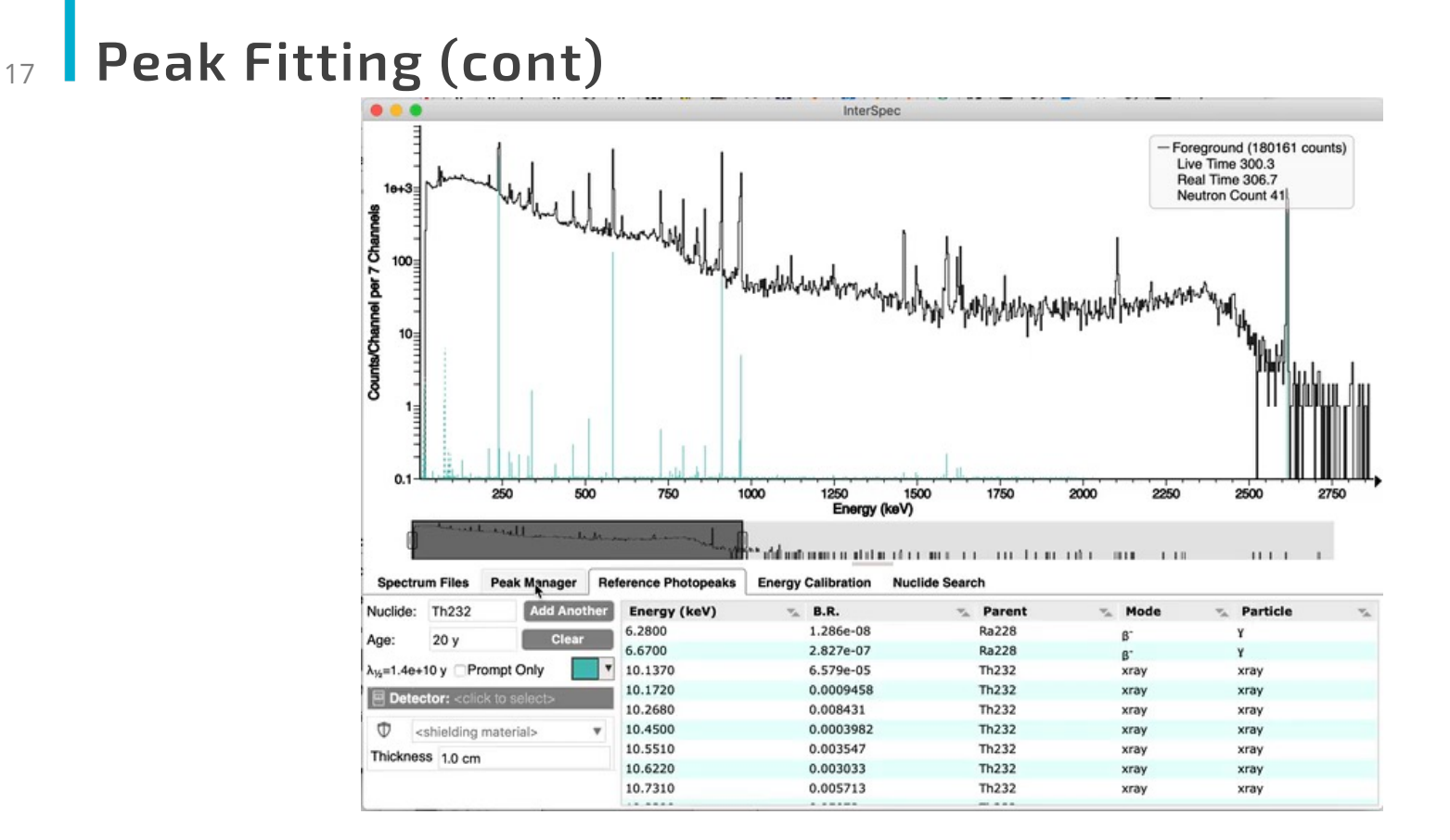

There is also an automated peak search that works decent, especially for HPGe

- $\degree$  Gets you to the ~80% level for HPGe spectra e.g., may require some "clean-up"
- Does not use the currently showing reference lines, or detector response function (DRF) to identify peaks

### **Peak Fitting (cont)** 18

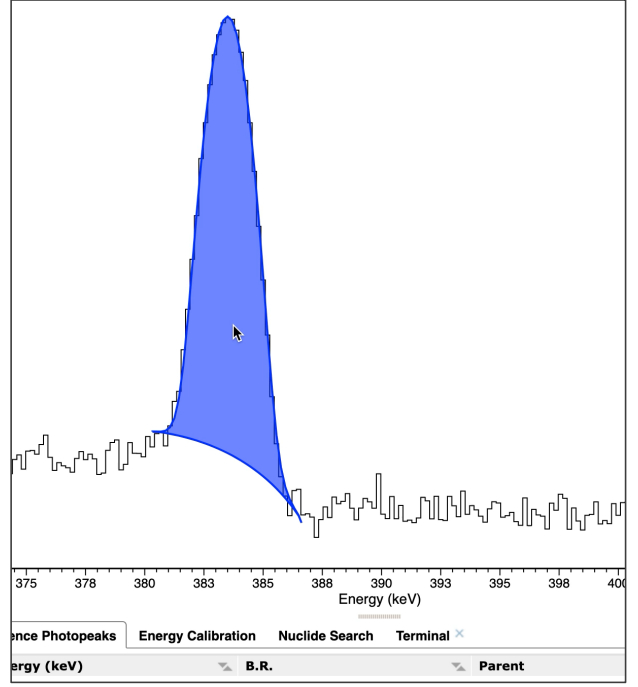

You can also right-click on a peak and choose "Peak Editor…" from the popup menu to have more control over fitting a peak.

You can fix some of the peak quantities, and fit for other ones, manually adjust some of the parameters, select a continuum type, and more

19 If you forget how to do something:

**Carlie Sandia** InterSpec View Tools Help Zoom-In/Out Pan Energy Energy Slider Peak Fit ROI Fit Peak Editor Energy Calibration Delete Peak Adjust ROI Scale Y **Count Gammas Keyboard Shortcuts Help** à **Welcome** à **Controls** or .<br>The set one con corr con set one con the con one one one one.<br>The set of the set of the set of the set of the set of the set of the set of the set of the set of the set of **Help**à "**Help Contents…**" Left-Click Drag right to zoom-in. Left-Click Drag left to zoom-out. or  $0$  100 200 300 400 500 600 2400 2500 2600 2700 2800 2900 There is often a  $\odot$  icon in lower-Spectrum Files | Peak Manager | Reference left of tools you can click on Nuclide  $\leq$  Mean  $\leq$  FWHM  $\leq$ Pr Energy & ROI C... & Cont. Type & License and Terms More in depth information show at start when no spectra Clos  $\nabla$  csv 2 Q Search for Peaks Peak:  $\Box$ 

闹

### Important concept!

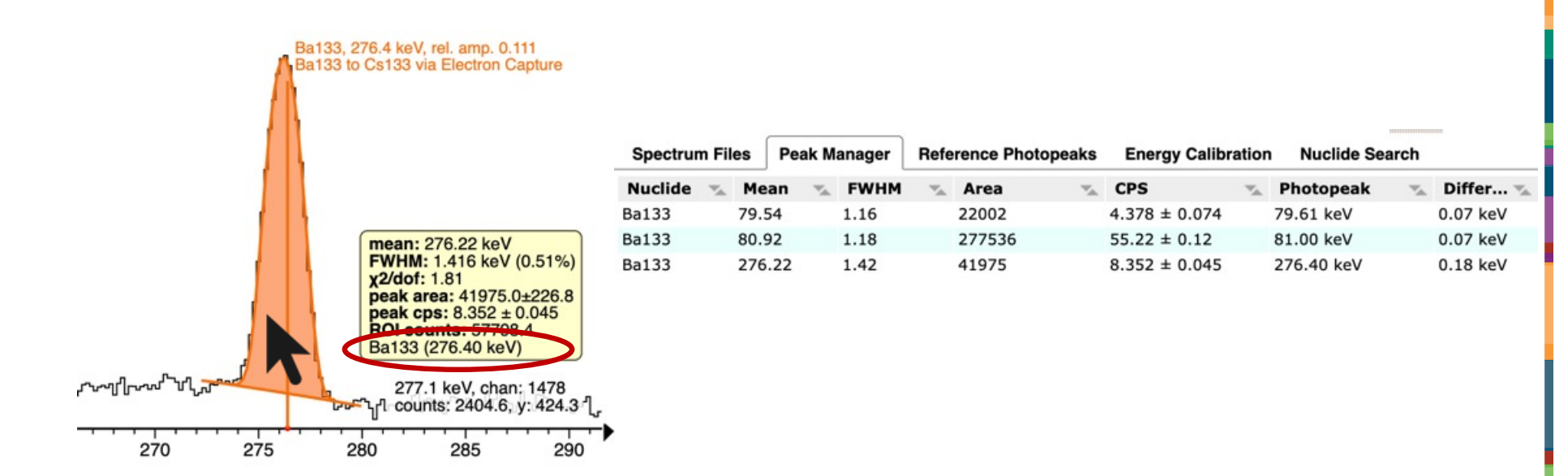

闹

### Peaks can get associated with a nuclide, x-ray, or reaction

• The peak is actually associated with a specific gamma-line of the nuclide/x-ray/reaction

#### Associating peaks with a nuclide/reaction/x-ray 21

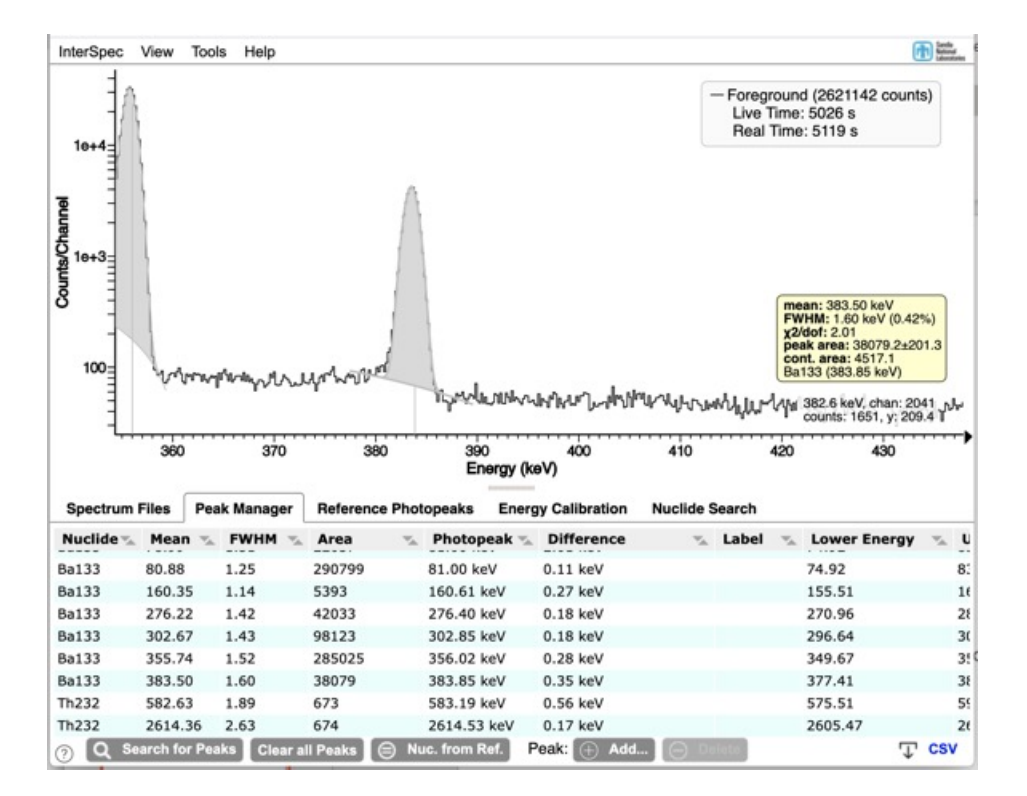

Associating a peak with a nuclide/reaction/x-ray:

- § Keep track of nuclide ID
- § Enables easy energy calibration, nuclide activity, isotope age, shielding, detector response function, calculate fluxes, …

#### Associating a peak with a nuclide/x-ray/reaction – best method  $22$

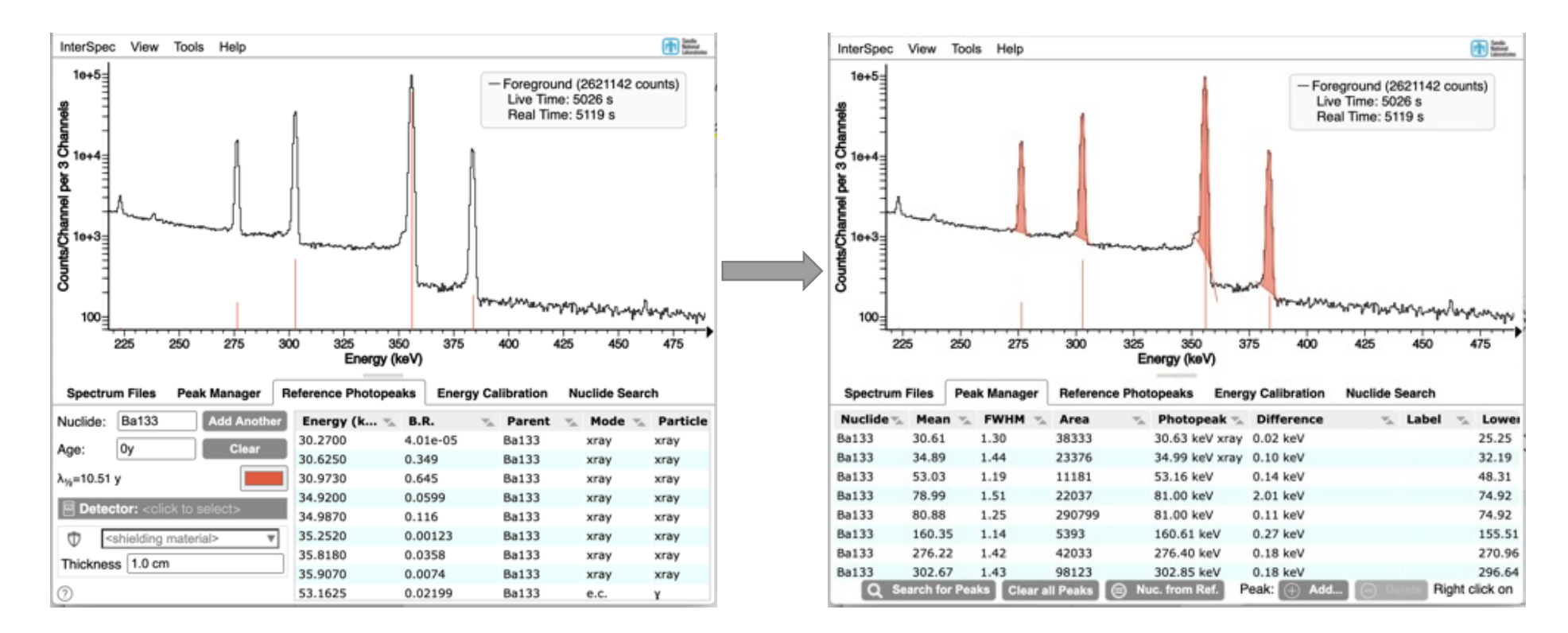

### Show reference lines **before** fitting for peaks

- **•** Association will automatically be made when you fit the peak if there is a gamma-line near peak
- Peak color will be the same as the reference line, to help track ID

闹

#### Associating a peak with a nuclide/x-ray/reaction – other 23 methods 田島 InterSpec Tools

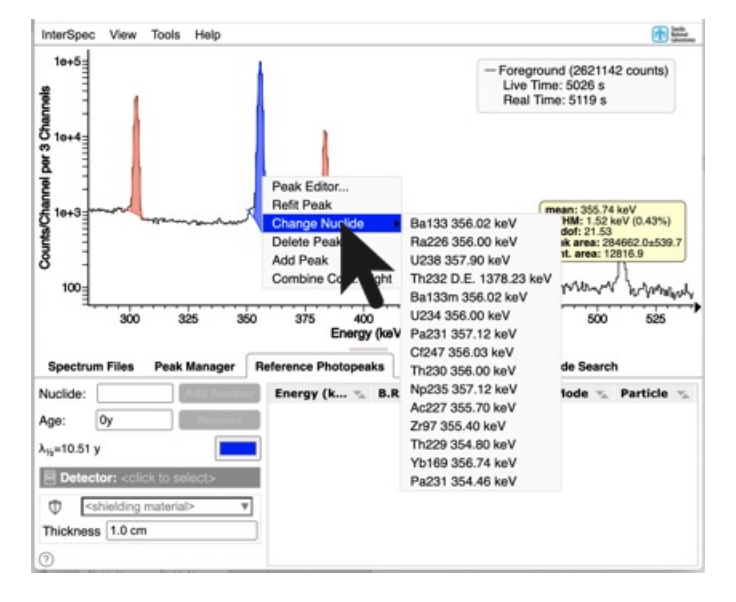

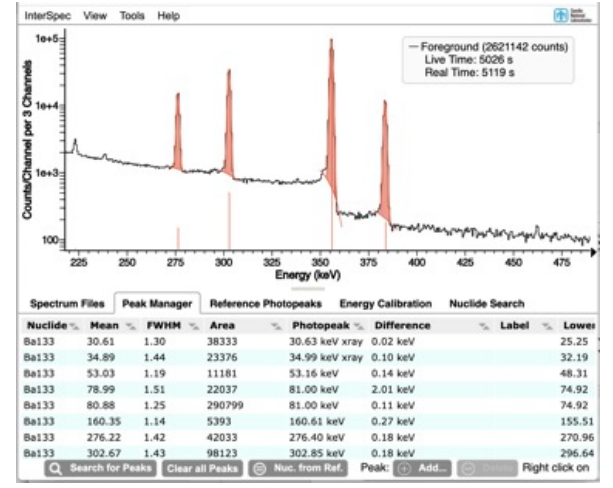

The peak-editor also lets you select the nuclide and energy

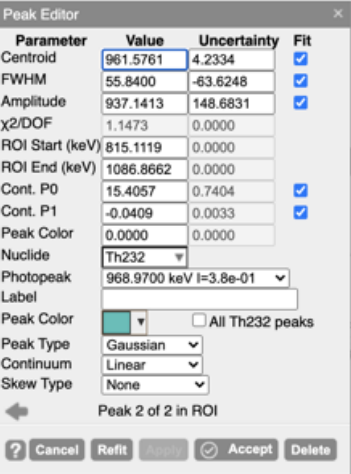

Tables listing peak information are all

directly editable

Right-click peak and going to "Change Nuclide" item will bring up some suggested nuclides

### Peaks  $24$

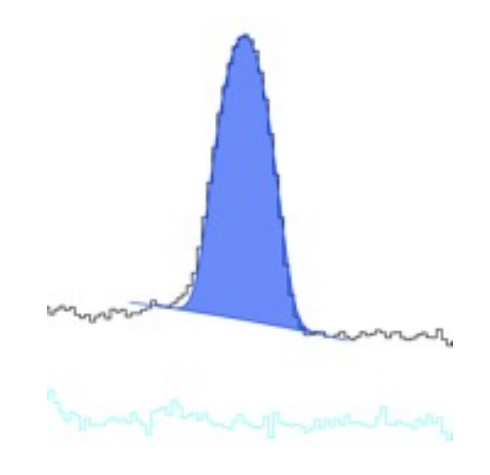

By default peaks are Gaussians sitting on top of a polynomial continuum

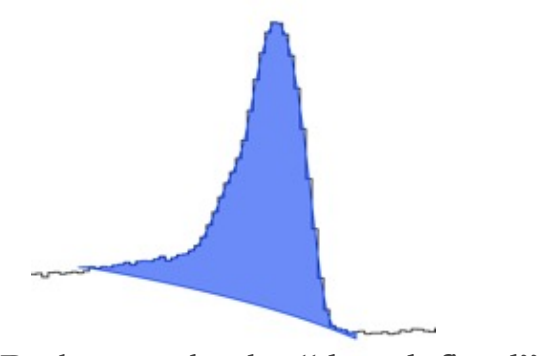

Peaks can also be "data defined" meaning their amplitude is the area between the continuum observed counts

### Recommend sticking with Gaussian + Polynomial unless bad fit

### Peaks (continued) 25

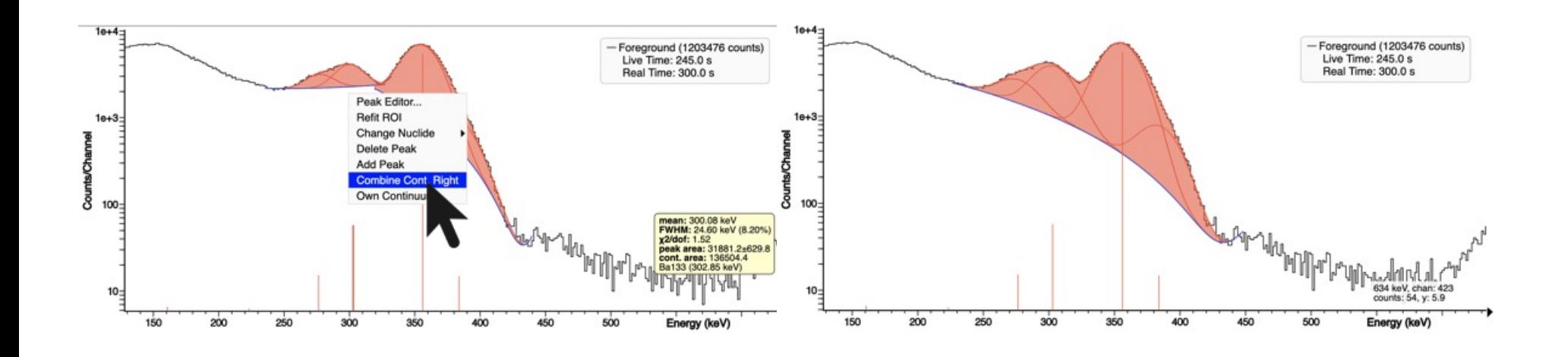

Peaks can share a continuum

■ If InterSpec doesn't automatically have peaks share a continuum: right-click on a peak, and choose to "Combine Cont. Right/Left" or "Own Continuum".

### <sup>26</sup> Peak continuum types

You can select different types of continuums by right-clicking on peak, or in "Peak Editor"

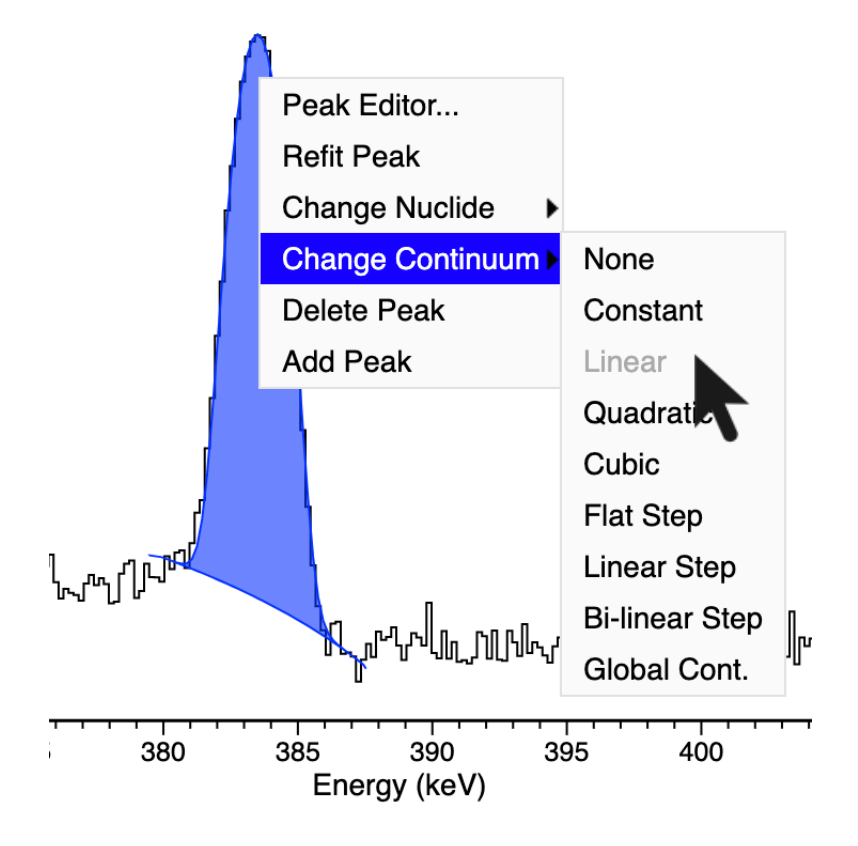

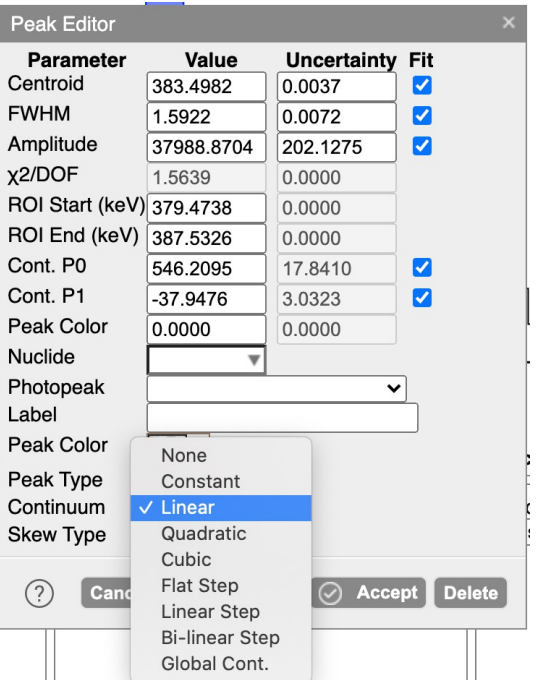

More detailed and advanced peakfitting will be covered in part two

 $\bigoplus$ 

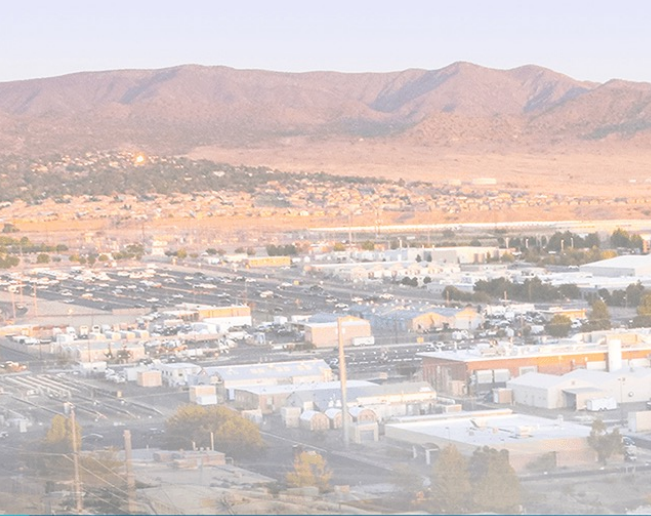

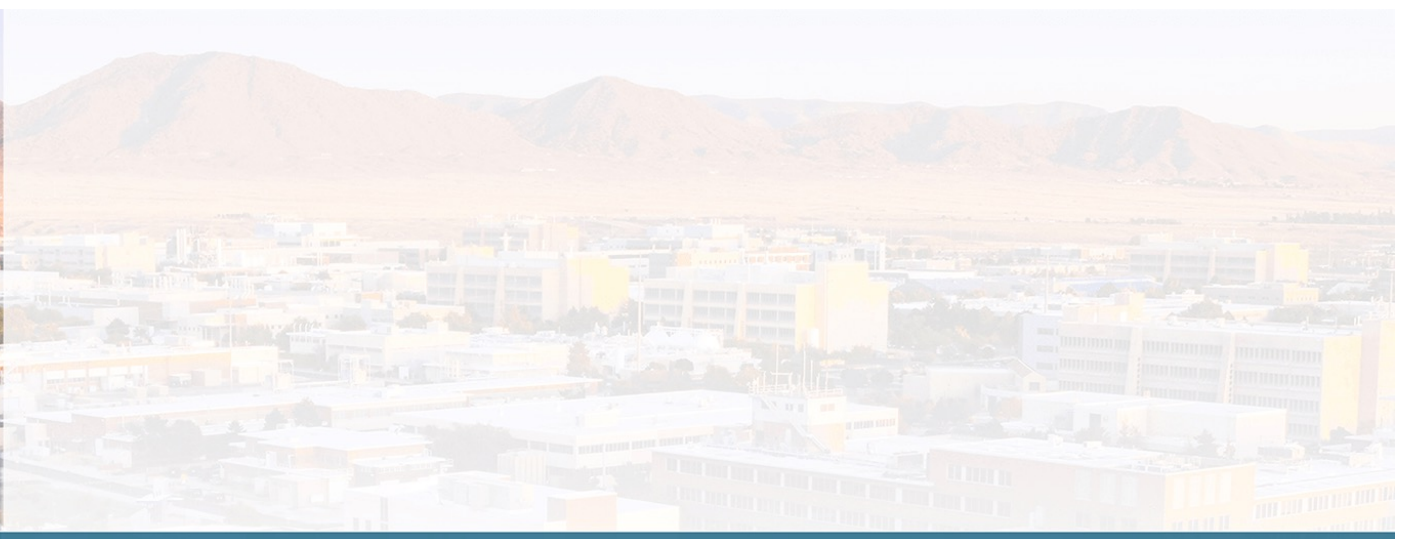

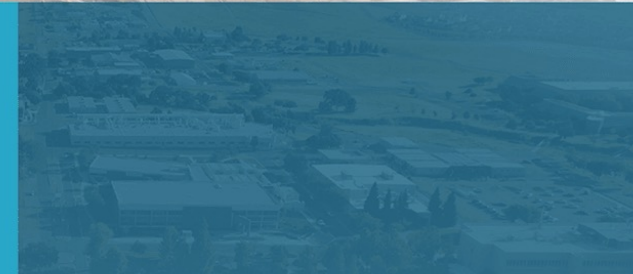

# Nuclide ID

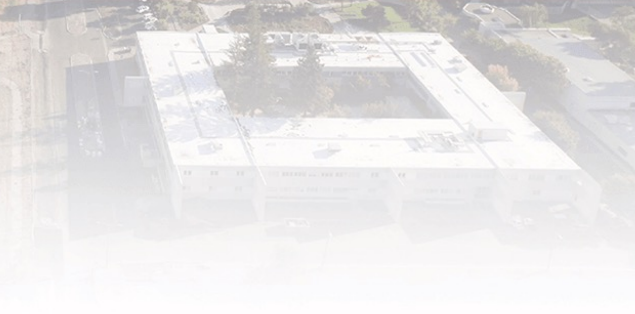

general approach

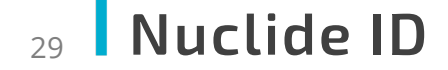

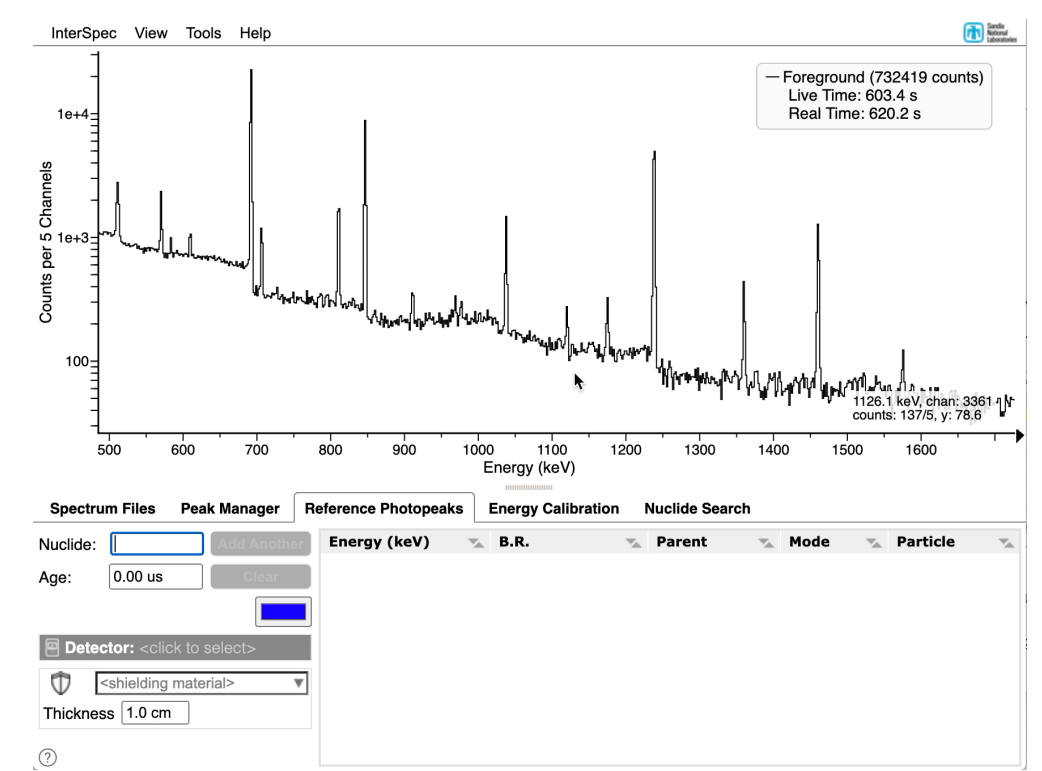

The "Nuclide Search" tab lets you search on one or more energies

You can enter an energy and search window manually, or by clicking on a peak, or the spectrum

By default search-results ordered by "Profile" which generally is the best, but can also be ordered by any table column

Clicking on a result row in table will show reference lines for that nuclide, on the spectrum

闲

#### Nuclide ID (continued) 30

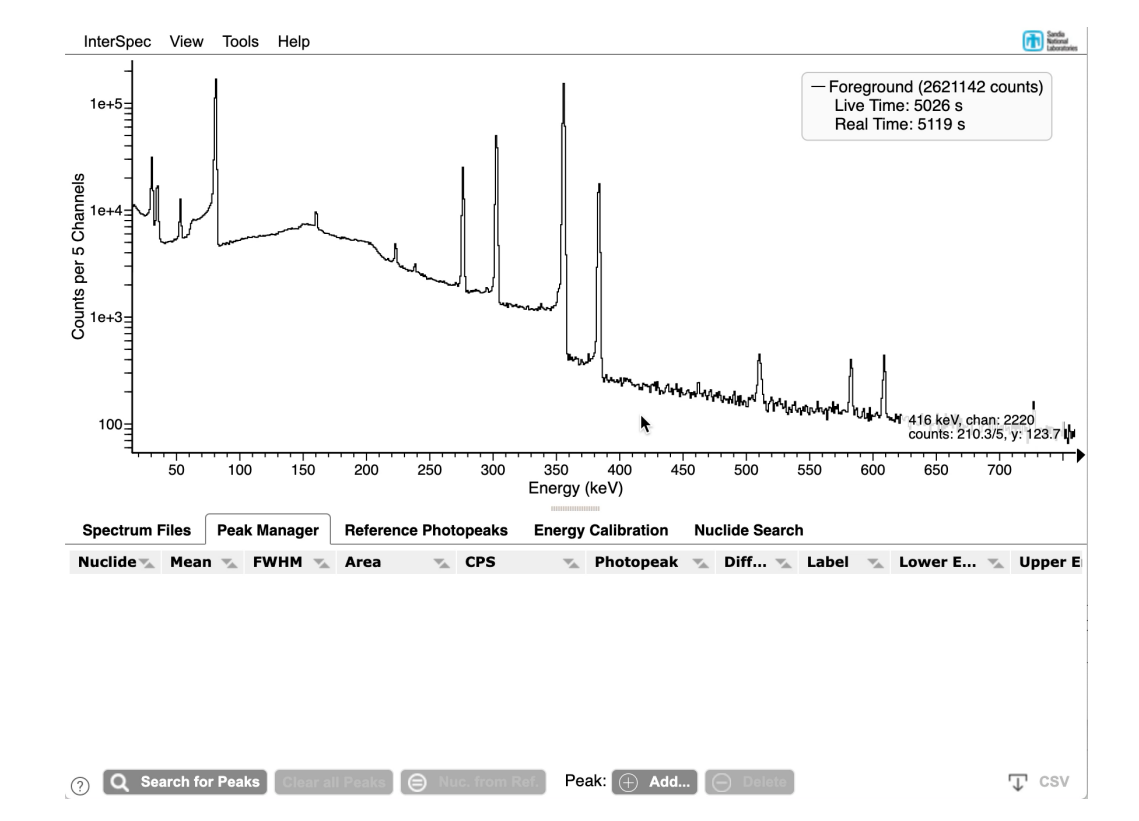

Right-clicking on a peak after fitting it will also show you some suggestions

- § Suggestions are meant to assist you they are not a automated identification
- **Especially useful for catching sum-peaks, or escape peaks**

#### Nuclide ID (continued): 31

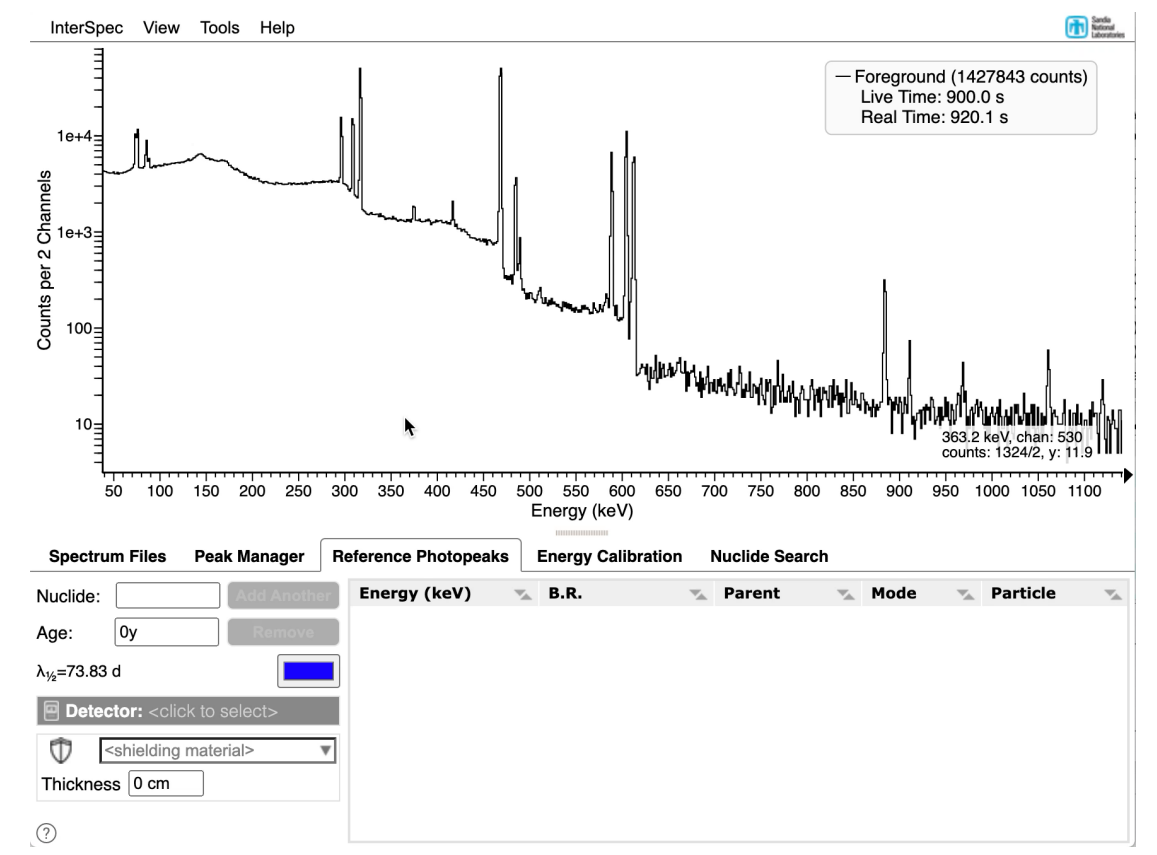

The "Reference Photopeaks" tab (covered next) is also really useful for nuclide ID

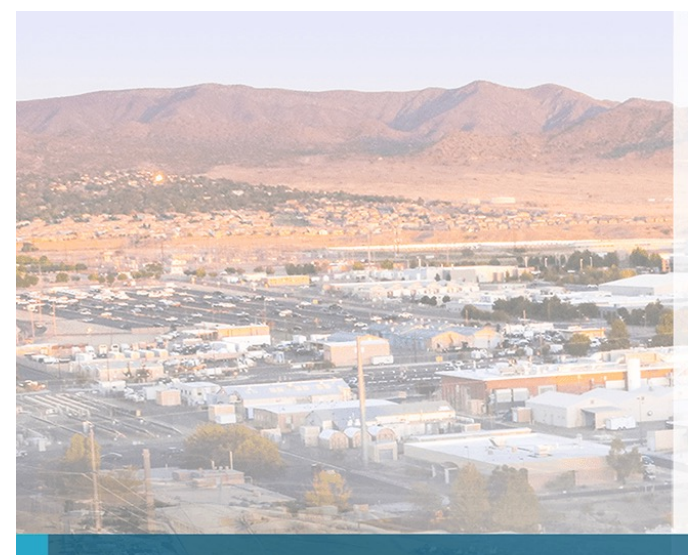

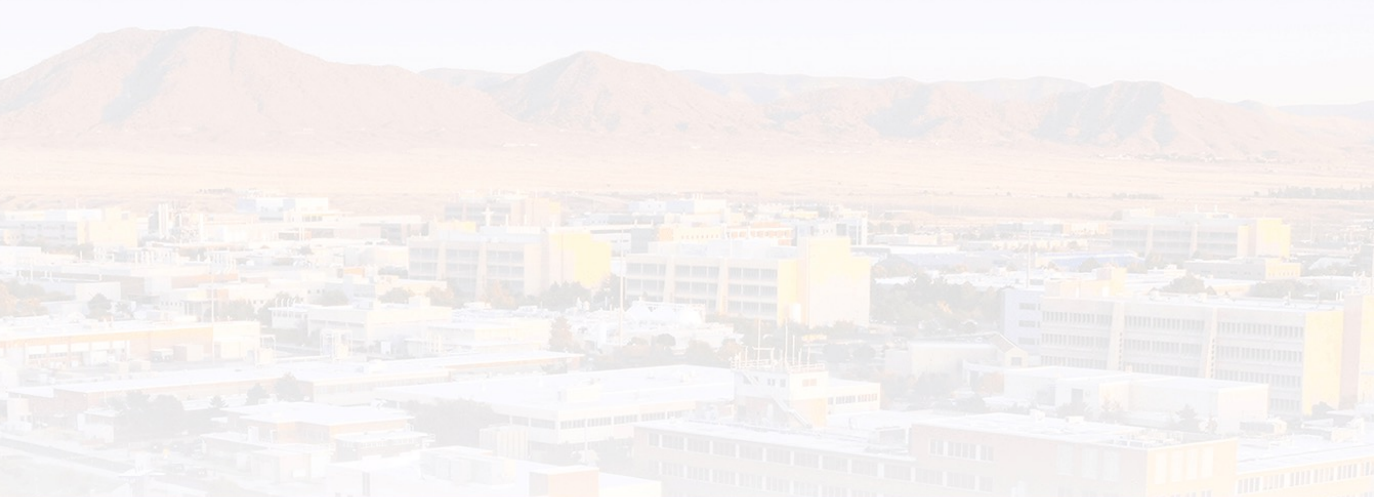

# Reference Photopeaks

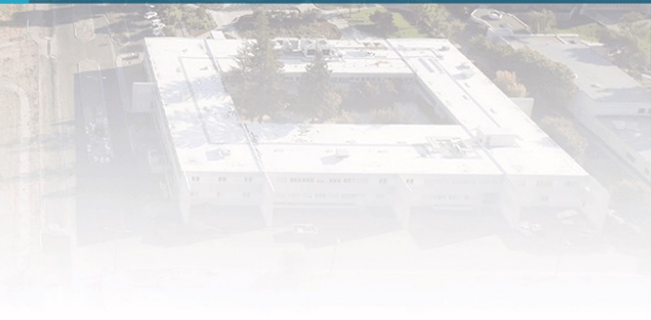

Some basics

#### Reference Photopeaks 33

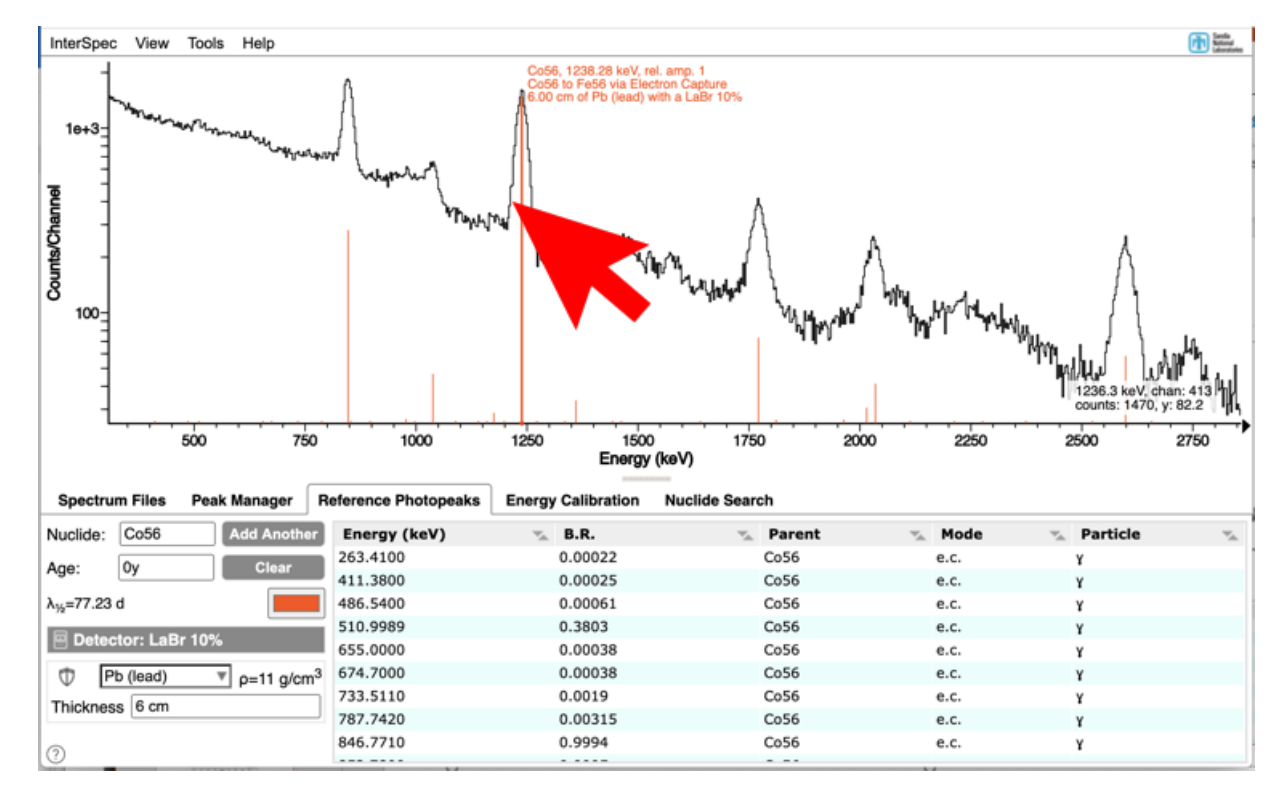

The "Reference Photopeaks" tab might be the most useful tool in InterSpec

- § Gives you access to all >4000 nuclides, all x-rays, and ~200 reactions
- You can age nuclides, add shielding, DRF, and when appropriate just prompt products
- The reference lines on the spectrum provide additional information when you mouse-over them

#### Reference Photopeaks (continued) 34

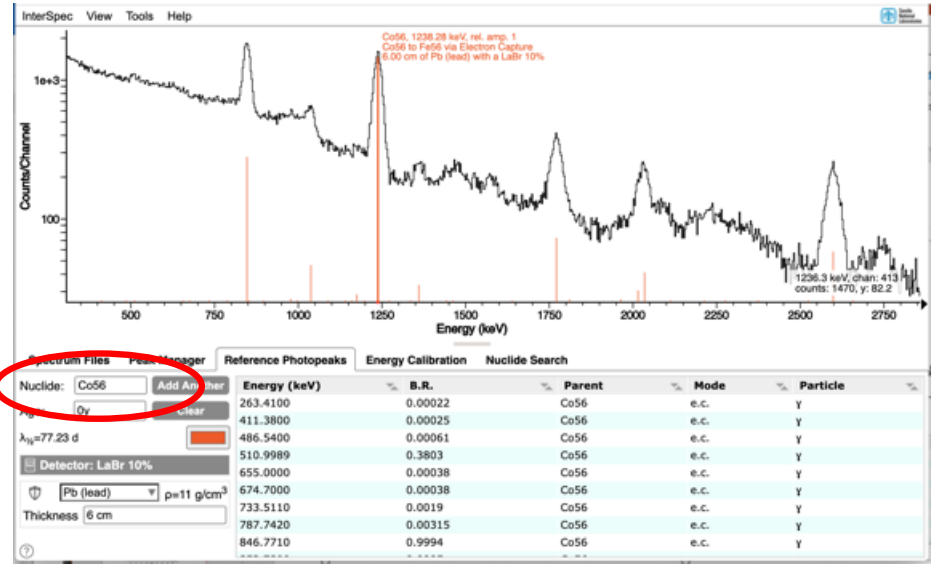

You can enter "nuclides" in fairly flexible, e.g., all the following are valid:

- Co56, Co-56, 56Co, 56 Co, 56-Co, cobalt 56, 56 Cobalt.
- § Ho166m, Ho-166 meta, 166m Ho, 166m-Ho, holmium 166m
- § Once you finish entering, will be converted to format like "Co56"

Reactions are entered like: "H(n,g)", "Ge(n,n)", etc

You can also enter "Background", or an element name/symbol for its florescence x-rays

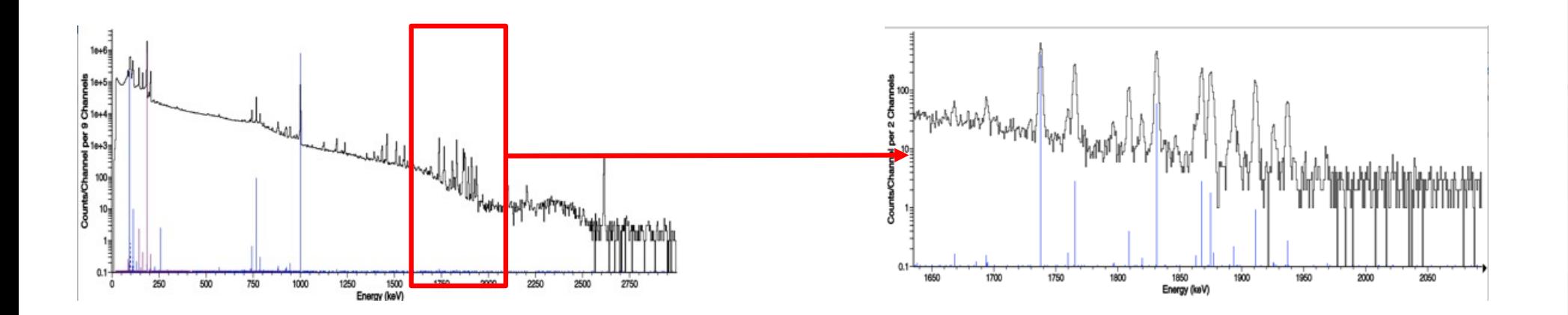

The height of the lines on the spectrum indicate relative intensity of gammas/x-rays

- The heights are scaled so the highest intensity gamma line in currently displayed energy range has a height of 1, and all other lines are scaled linearly relative to this
- **Exen if the spectrum y-axis is log, reference lines are linear this best matches what is seen in the data-spectrum, given the data-spectrum** continuum counts
- § Shielding and DRF (if entered) are taken into account in the chart-line amplitudes, but not on table values

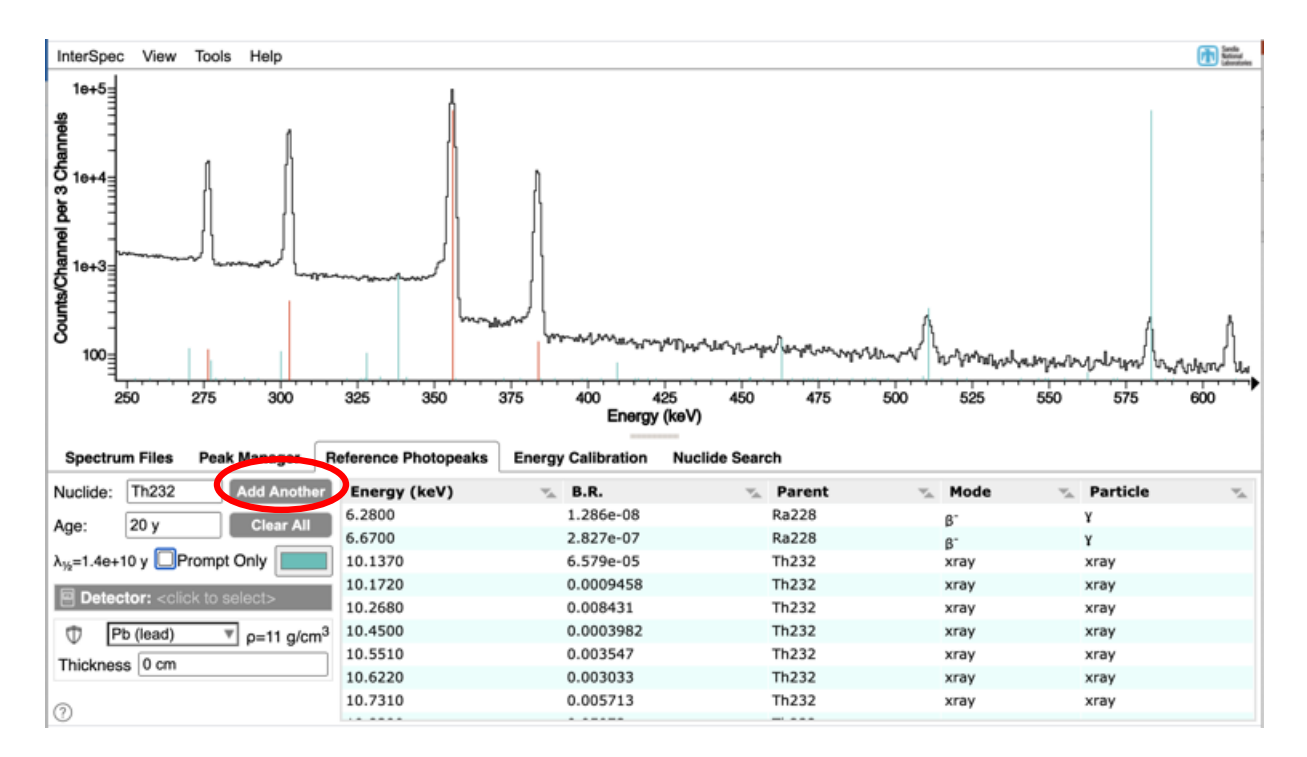

To display lines for multiple isotopes, click "Add Another" and enter a new nuclide in

- § Each nuclide can have a different shielding, age, etc. Changing these fields only changes the current nuclide, if you want to alter a previously entered set of reference lines, just type that name into the "Nuclide" field
- Line height scaling for currently visible energy range happens on a per-nuclide level
- **•** If you fit a peak while showing multiple nuclides, usually the best one is chosen to associate with a peak

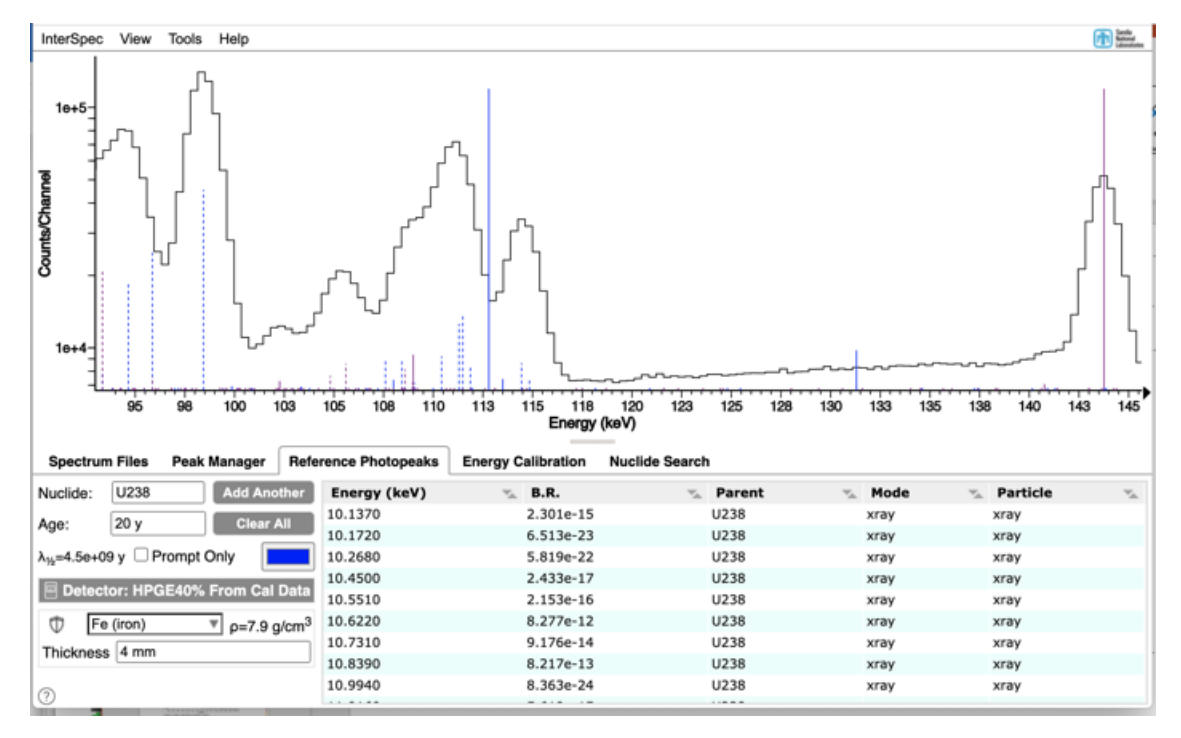

Reference lines for nuclides will also include x-rays that are emitted during decays

- x-ray intensities are computed during decay calculations so their intensities are comparable to the gammas
	- But be aware of geometry or florescence effects

X-rays are shown as dotted lines on the spectrum

If you just enter a element, its florescence x-rays are shown

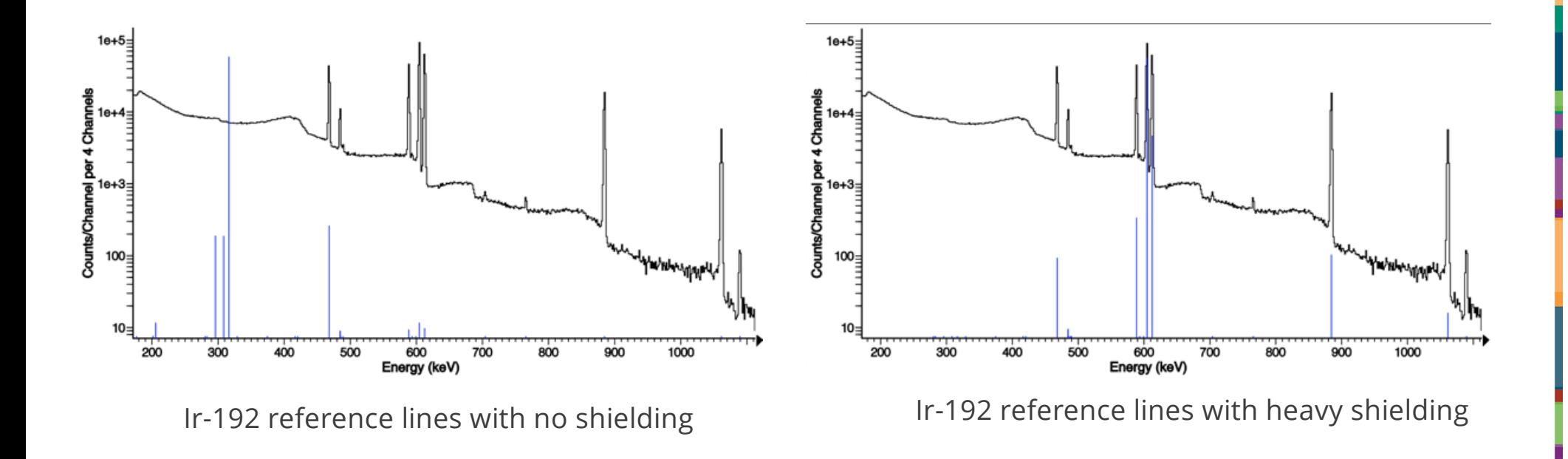

Adding shielding can be useful to:

- § Knock down high-intensity low-energy lines that are easily shielded
- § Account for large amounts of shielding

闹

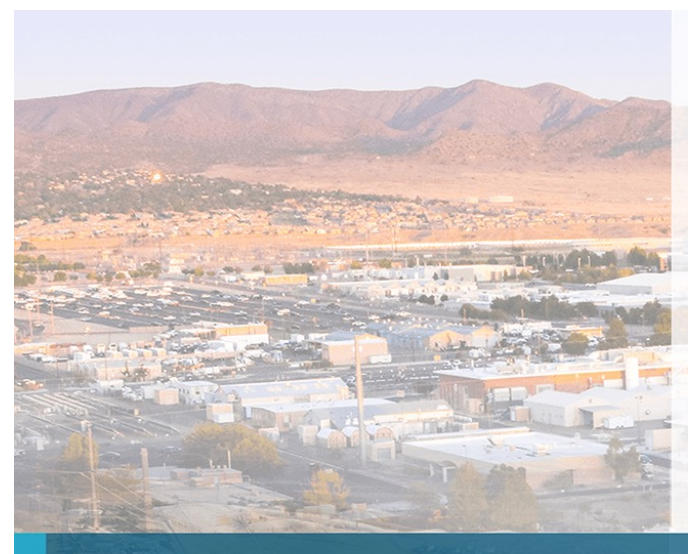

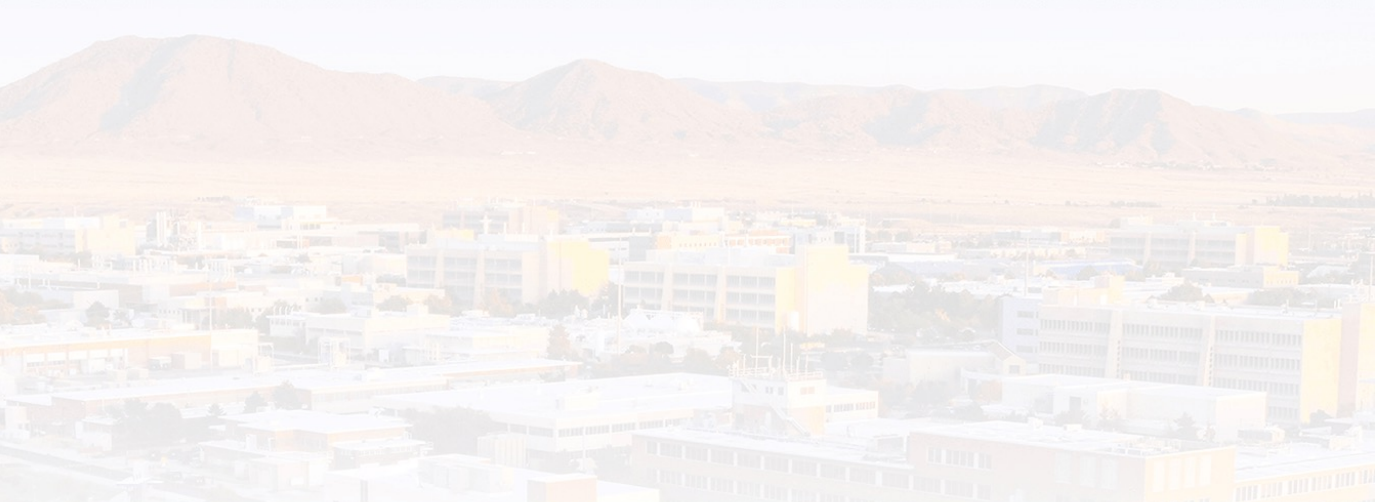

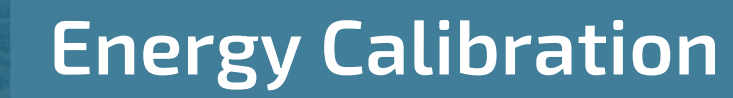

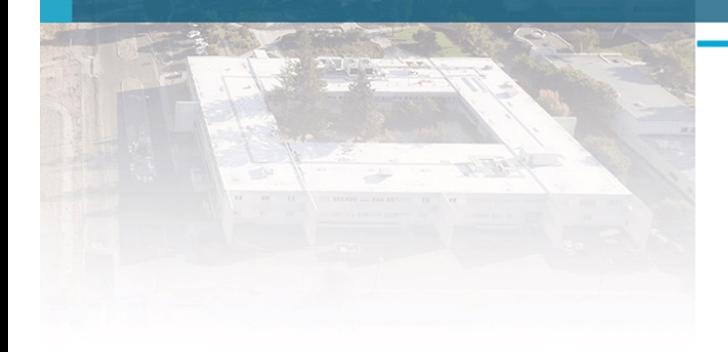

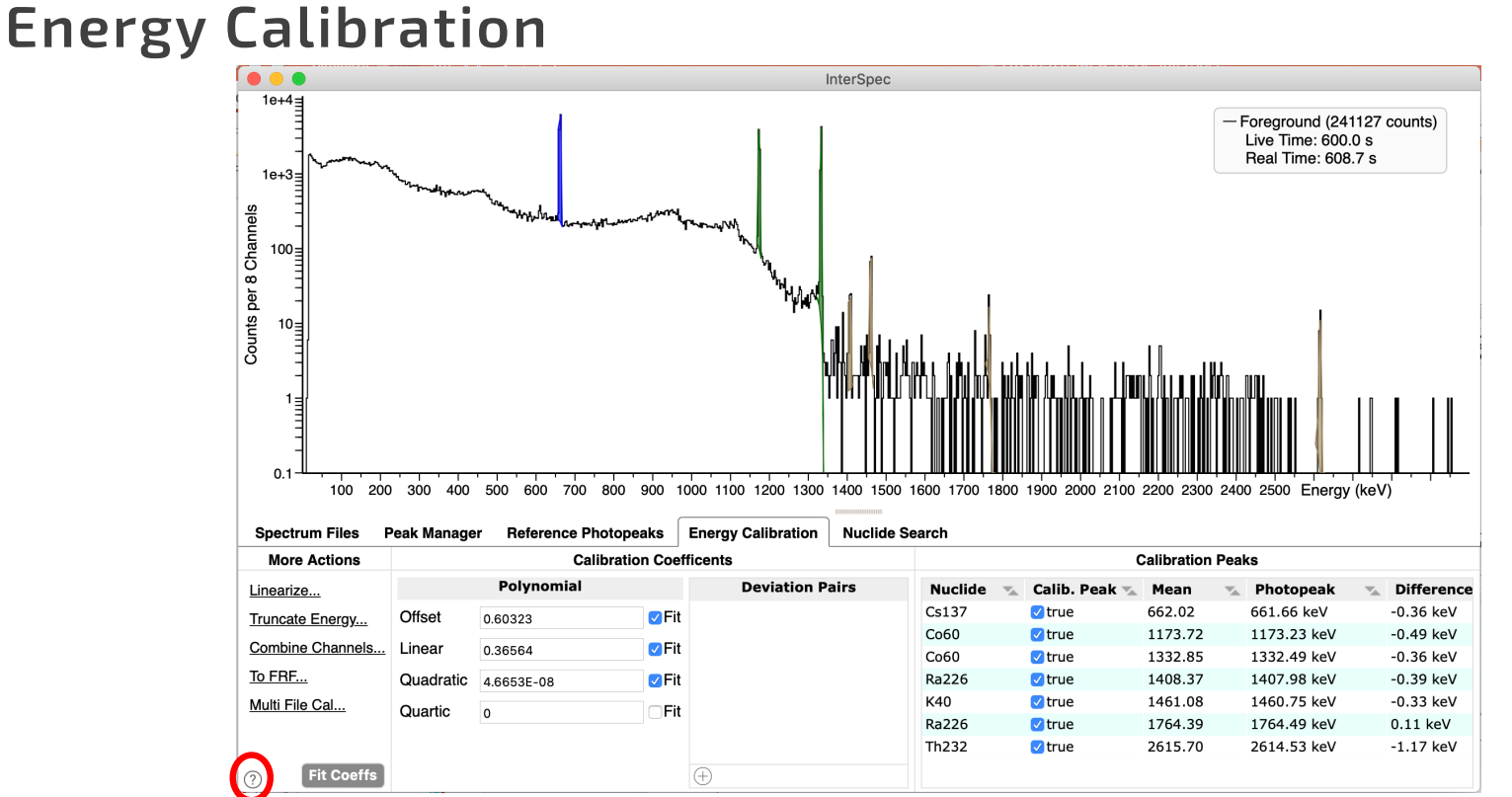

40

The "Energy Calibration" tab provides extensive energy calibration capabilities

Fitting energy calibration coefficients, using peaks associated with nuclides is particularly useful

Will cover energy calibration more next week - you can also click  $\Omega$  in lower-left of tab

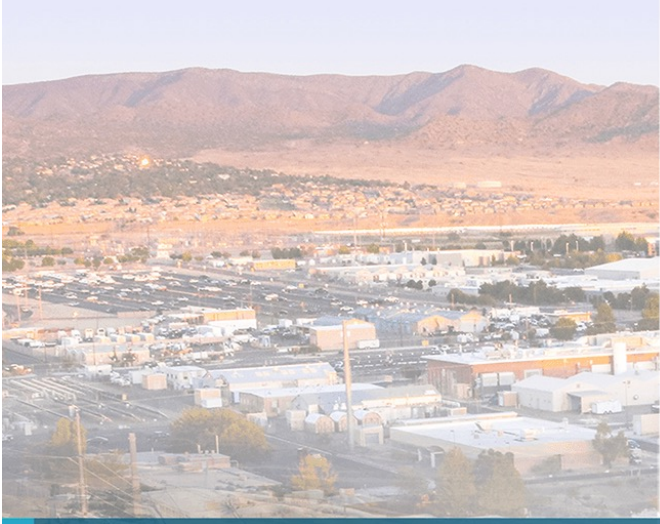

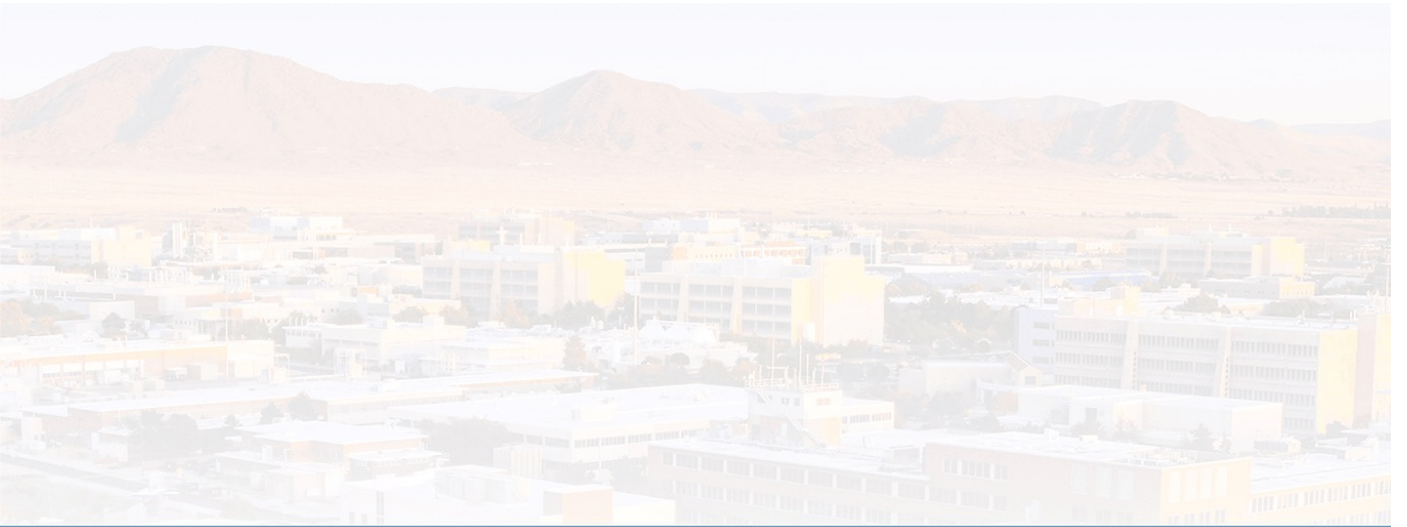

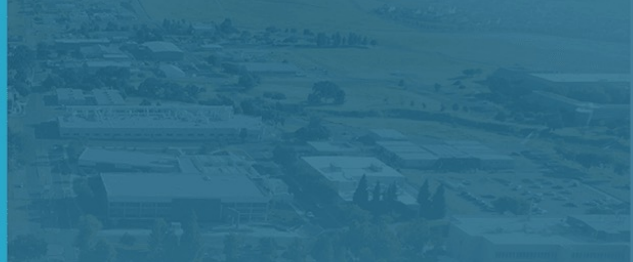

## Fitting activity and shielding based on peaks in the spectrum

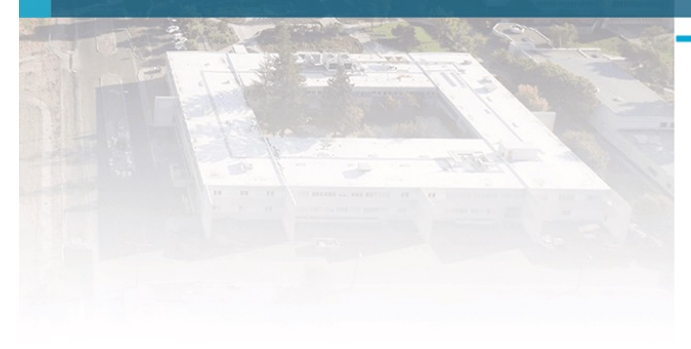

A quick introduction – not covering theory, or many, many details

#### Fitting activity, shielding, and age in InterSpec 42

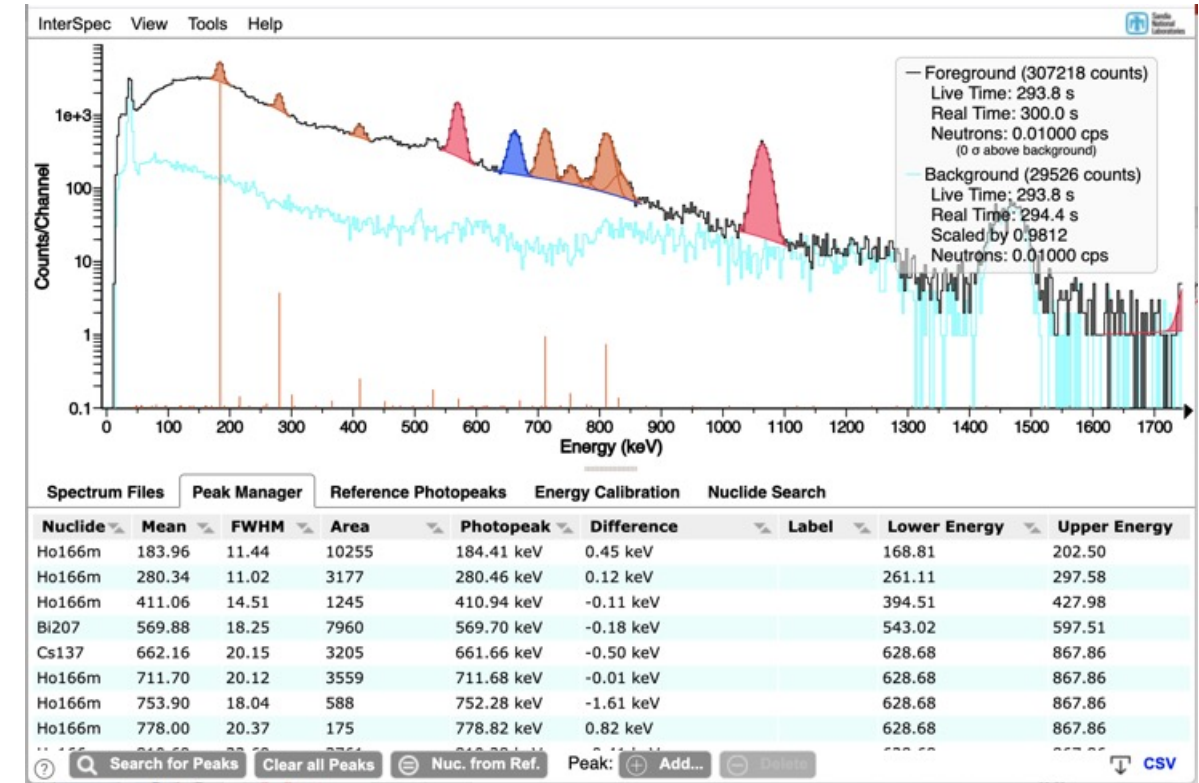

First: fit peaks, associating them with nuclides

- Peaks that are in both the background and foreground do not need to be fit. Or if a peak is for a nuclide you don't care about you can skip it
- If you have lots of peaks for a nuclide, like a HPGe spectrum of Ra-226, you can maybe fit for just the larger ones

### $_{43}$   $\,$  Fitting activity, shielding, and age in InterSpec (cont.)

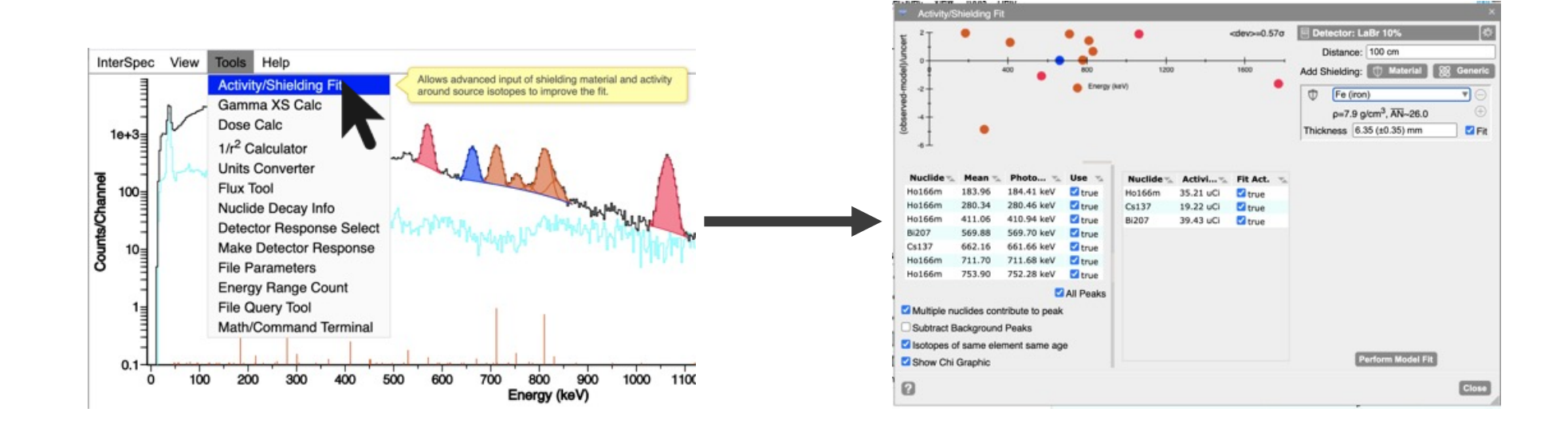

From the "Tools" menu, select "Activity/Shielding Fit"

#### Activity/Shielding Fit Tool 44

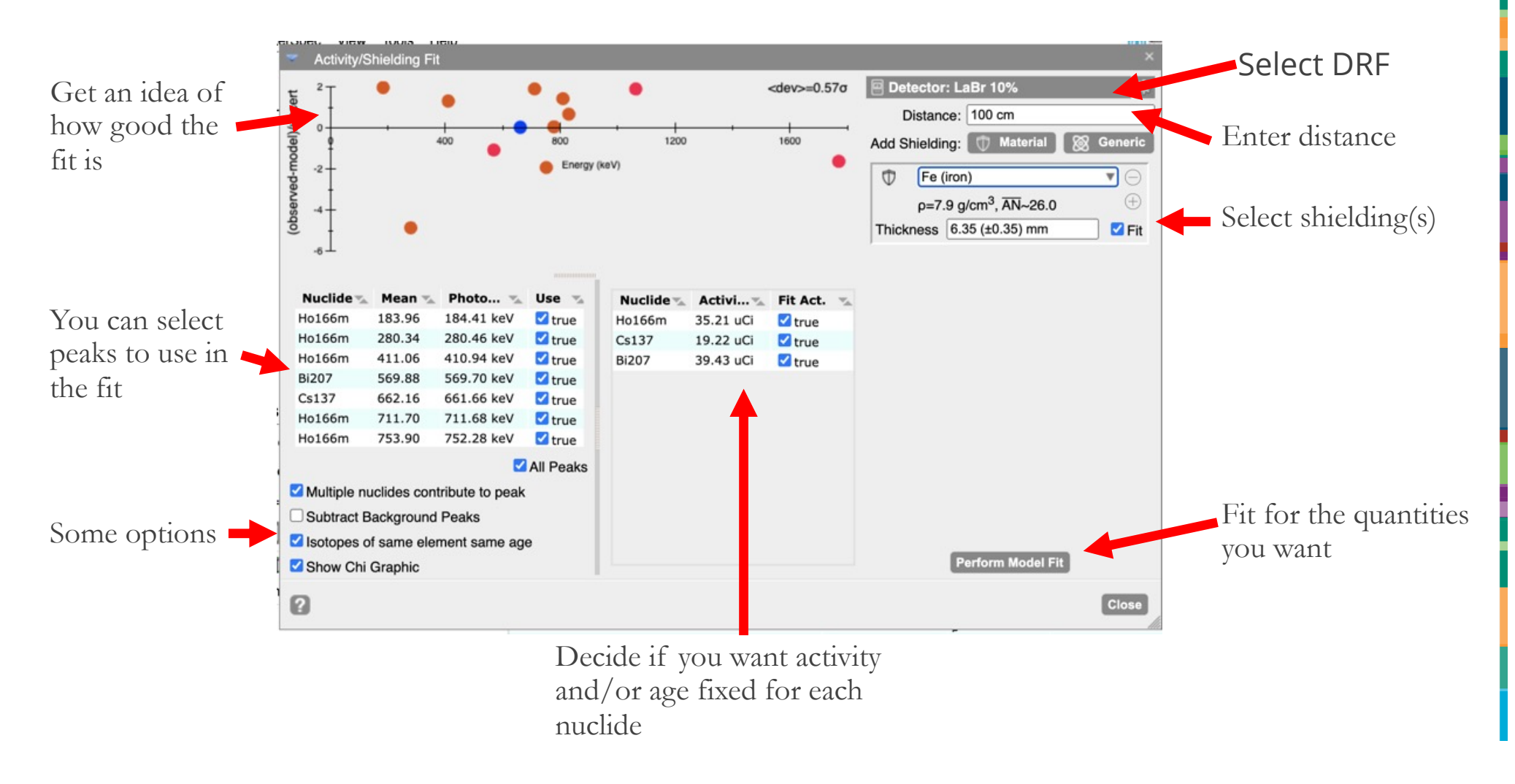

### Activity/Shielding Fit Tool (peaks to use)

All of the peaks you have fit for in the foreground will appear in this list.

◦ You can choose if a peak should participate in the fitting process.

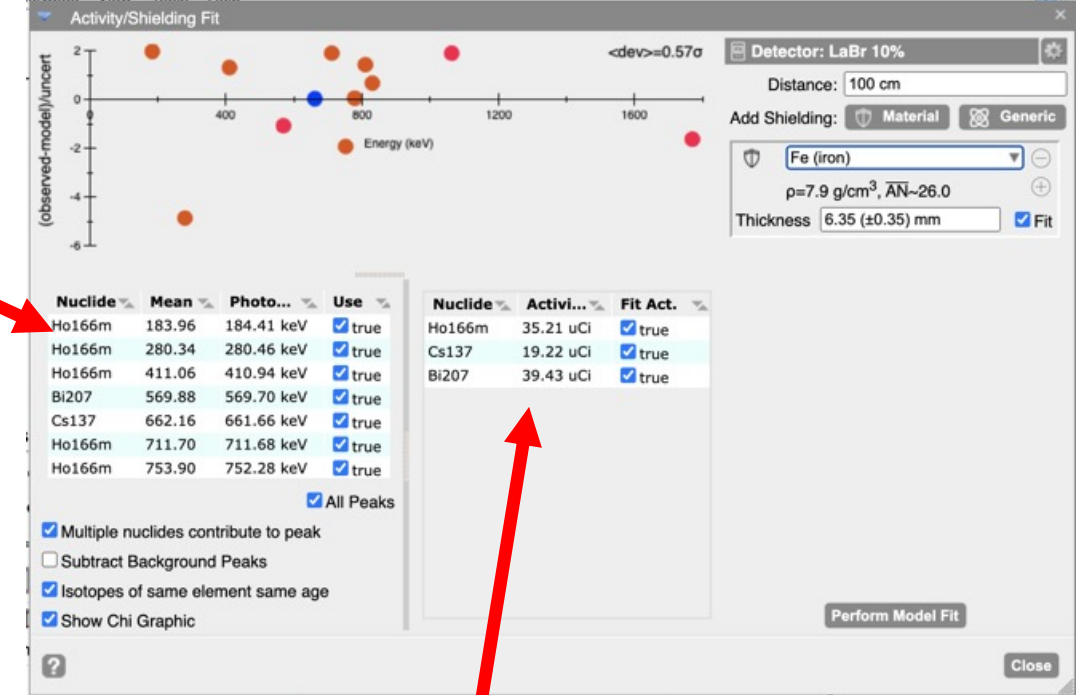

Any nuclides associated with the peaks you have selected, will appear here

- You can manually edit an activity, and choose not to fit it, if you happen to know it, but not the shielding
- Not shown above, but age of nuclides is also editable, or fittable for applicable nuclides

### Activity/Shielding Fit Tool (shielding)

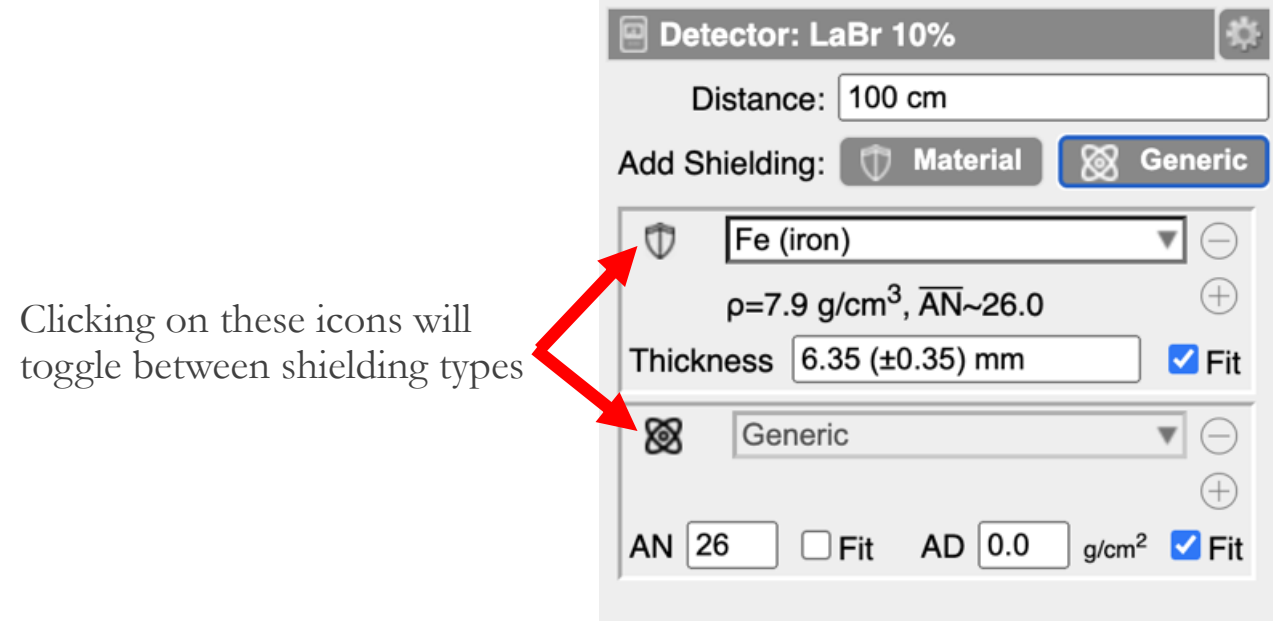

- The shielding can be either a specific type of material from InterSpecs database, or it can be a generic material where you specify the atomic number (AN) and areal density (AD), or you can enter a chemical formula and density.
	- You can choose to fit for, or fix, thickness, AN, and AD
- You can have multiple shielding's, but of course this can get degenerate to fit for multiple of them, especially if they have similar effective atomic numbers

#### Activity/Shielding Fit Tool: Graphic 47

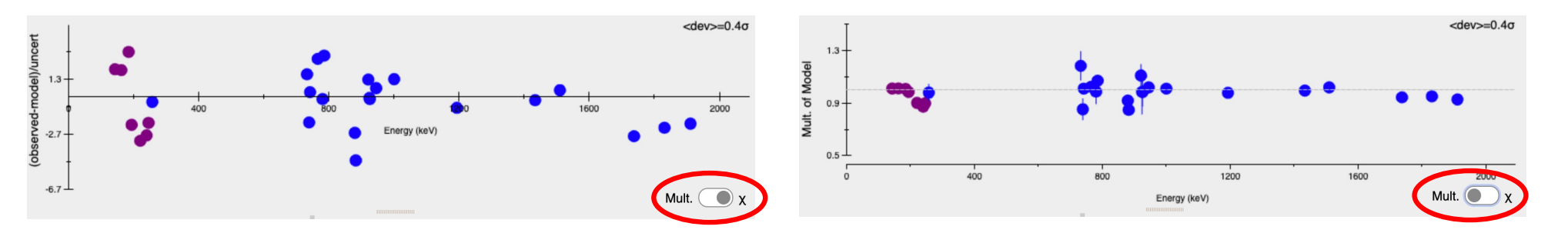

6

The graphic in this tool is to help provide you an idea of how well the data lines up to the model

- Left: chart shows you how many statistical deviations each peak is away from the best-estimate answer
- Right: chart shows you the multiple of how far away from the model each peak-area is. The error bars are 1-sigma statistical uncertainties.
- E.x., if the dot corresponding to a peak is at 2.0, that indicates that peak would give double the activity that is currently showing

Generally, if after doing a "Perform Model Fit," a peak is greater than maybe 5-or-so-sigma away<br>from the nominal value, you should consider removing that peak from the fit, or checking that its associated with the correct gamma line, or that there isn't an interfering nuclide that you aren't currently fitting for

### Activity/Shielding Fit Tool: Detector Response Functions 48

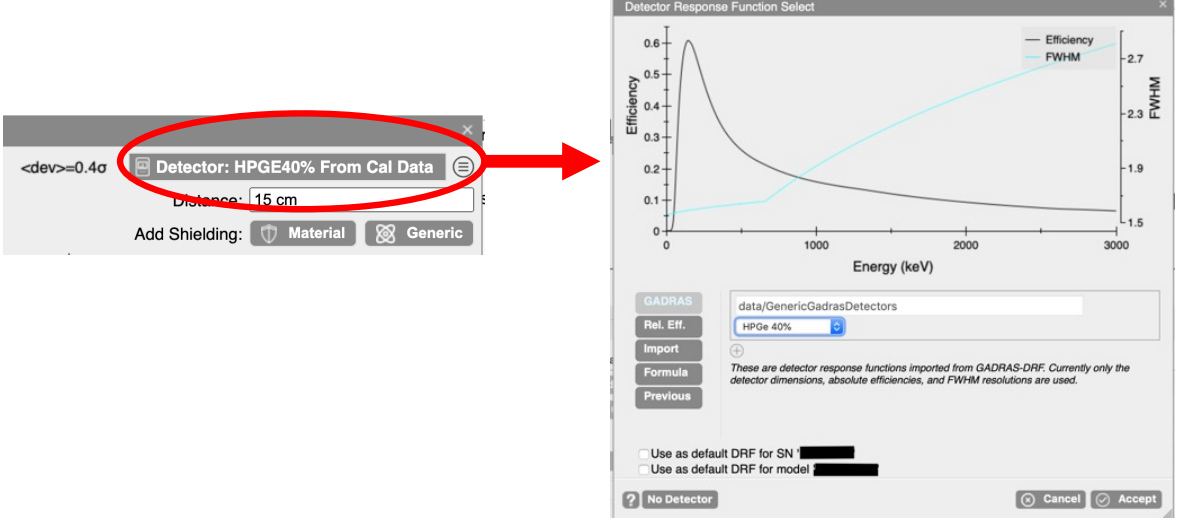

If you click/tap on the detector area, it will bring up this dialog

- **InterSpec includes a few generic Detector Response Functions (DRF)**
- § You can load DRFs from a few different common sources
- § You can enter a mathematical formula for efficiency as a function of energy

The "Make Detector Response" tool can also be used to create your own DRF from characterization data

Generally the same DRF can be used for all detectors of the same model

Detector response functions not further covered in this presentation

### Activity/Shielding Fit Tool – some words of caution 49

This tool really does require your critical thinking and spectroscopy knowledge.

You can shoot yourself in the foot.

And its also not magic. You can only fit for as many quantities as you have peaks for. So for Cs137, you can only fit for activity or shielding thickness; not both, or not the atomic number of shielding.

If you are fitting for the atomic number of shielding, you generally will need one or more peaks below 300 keV.

And you always need to ask yourself if the result makes sense.

And you should always add additional uncertainties for things like distance, or the detector response function, or a million other things.

### Example Problem setup: 50

A 20cm x 20cm x 20cm package is found to be radioactive

A 20 minute spectrum is taken, 40 cm from surface of package using HPGe detector

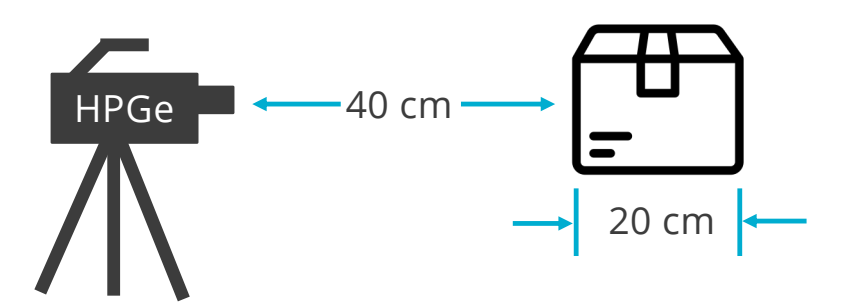

Please: open "example\_problem\_1.n42", perform nuclide identification and quantification

Assume Lead (Pb) shielding, and source is centered in box

For convenience, the detector response function and background spectrum is included in the N42 file

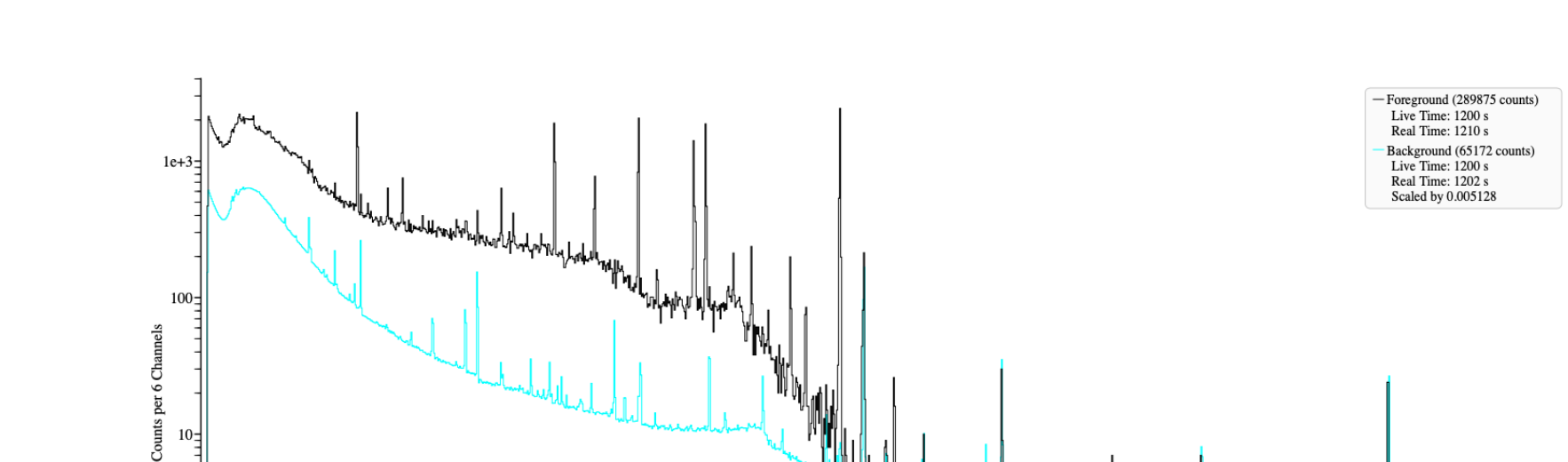

### 51 Spectrum to be evaluates (only contains Eu152)

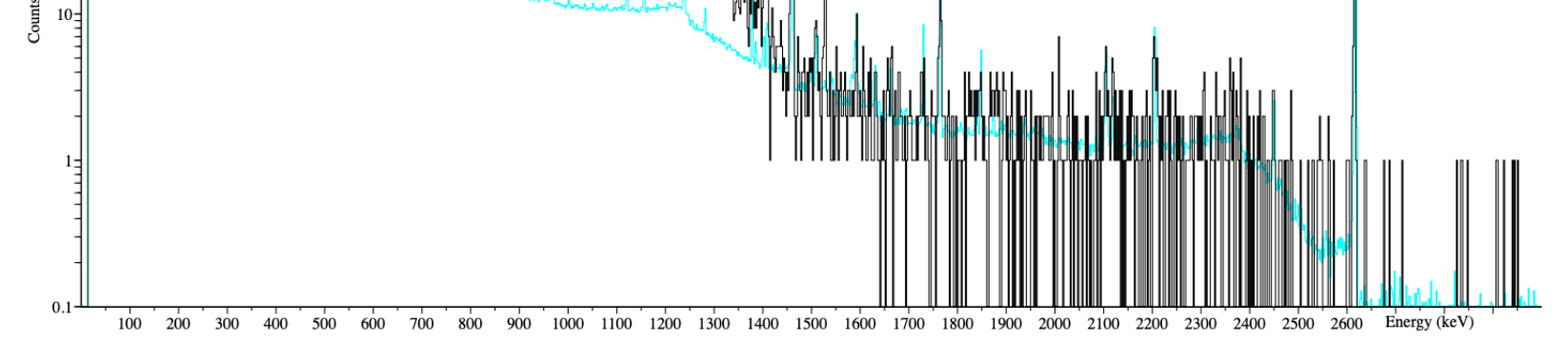

### True Answer: 52

Eu-152

Result: 449 ± 6 kBq (12.1 ± 0.2 μCi)  $6.3 \pm 0.1$  mm Pb shielding Truth:  $451 \pm 3$  kBq (12.2  $\pm$  0.1 µCi) 7.0 mm Pb shielding

Uncertainties are 1-σ, statistical only.

闹